## **GARMIN.**

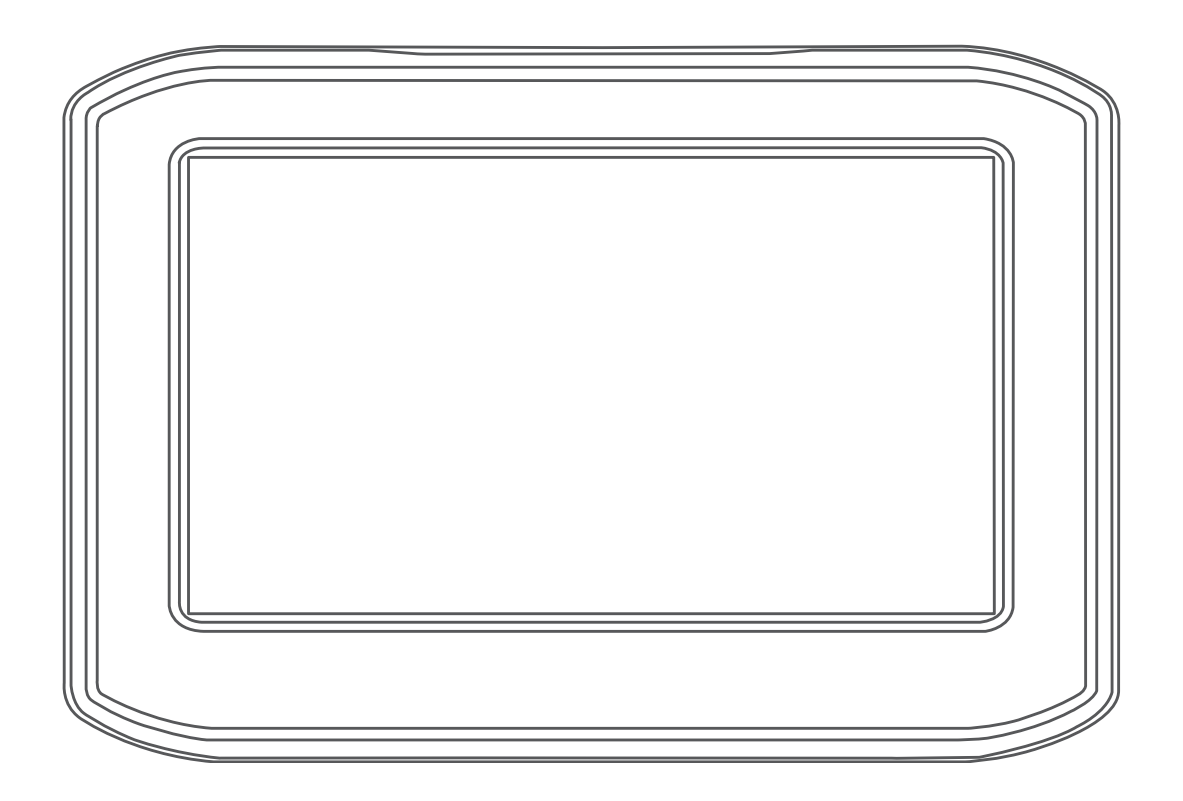

# ZŪMO® 396 使用者手冊

#### © 2018 版權所有, Garmin Ltd. 或其子公司

版權所有。 根據著作權法規定,未經 Garmin 書面同意,不得複製此手冊之全部或局部內容。 Garmin 保留變更或改良其產品、以及變更此手冊內容之權利,而無 義務知會任何人士或組織關於此類變更或改良。 請至 [www.garmin.com](http://www.garmin.com) 取得關於使用本產品的最新更新及補充資訊。

Garmin® 及 Garmin 標誌為 Garmin Ltd. 或其子公司在美國及其他國家/地區註冊的商標。 zūmo®、Garmin Express™ 和 TracBack® 為 Garmin Ltd. 或其子公司的商標。 未獲得 Garmin 明確同意,不得使用這些商標。

Android™ 是 Google Inc. 的商標。Bluetooth® 標記字樣與標誌為 Bluetooth SIG, Inc. 所有,Garmin 經授權使用這些標記。 Foursquare® 是 Foursquare Labs, Inc. 在美國及其他國 家/地區的商標。 microSD® 是 SD-3C 的商標。 Windows® 為 Microsoft Corporation 於美國及/或其他國家的註冊商標。 Mac® 為 Apple Computer, Inc. 的商標。Pandora 標誌為 Pandora Media, Inc. 的商標。Pandora 僅在特定國家/地區提供。 請造訪 <http://www.pandora.com/legal>。TripAdvisor ≗ TripAdvisor LLC. 的註冊商標。Windows \*、Windows Vista n and the model, then and play of the model <sub>信</sub> Entry Relation Composition of the Microsoft Corporation 在美國及其他國家/地區的註冊商標。 Wi-Fi® 是 Wi-Fi Alliance 的註冊商標。

## 目錄

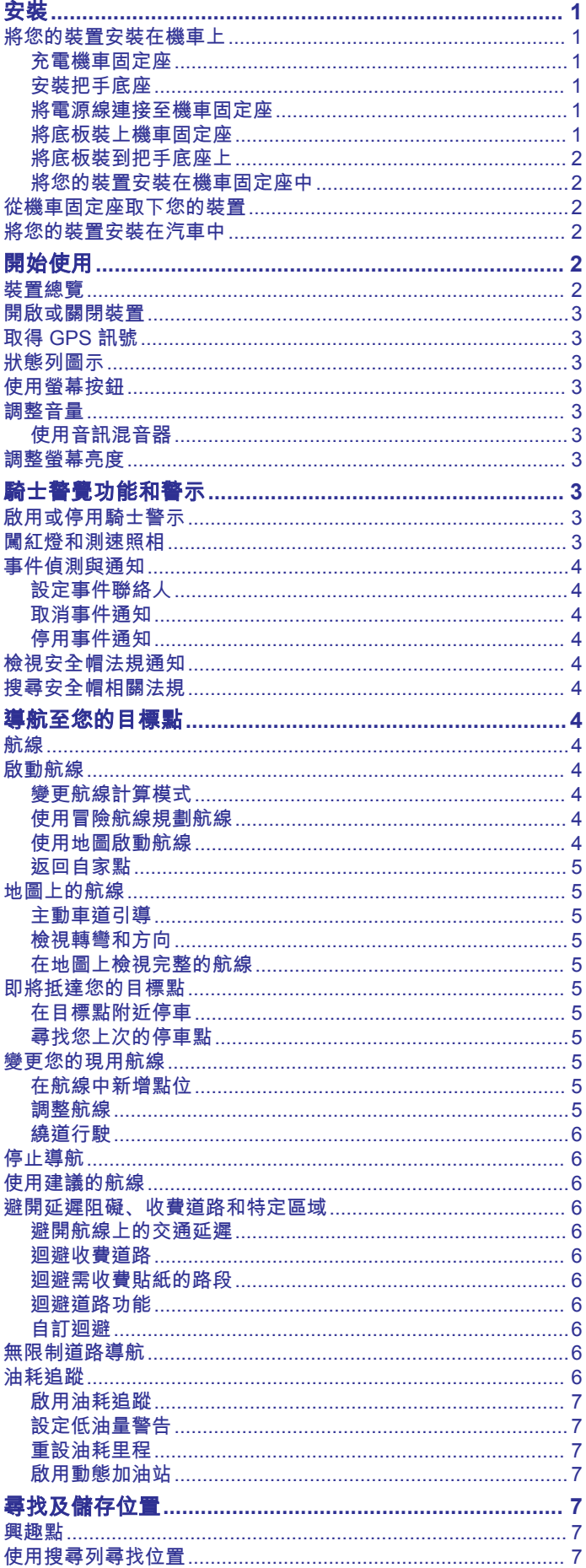

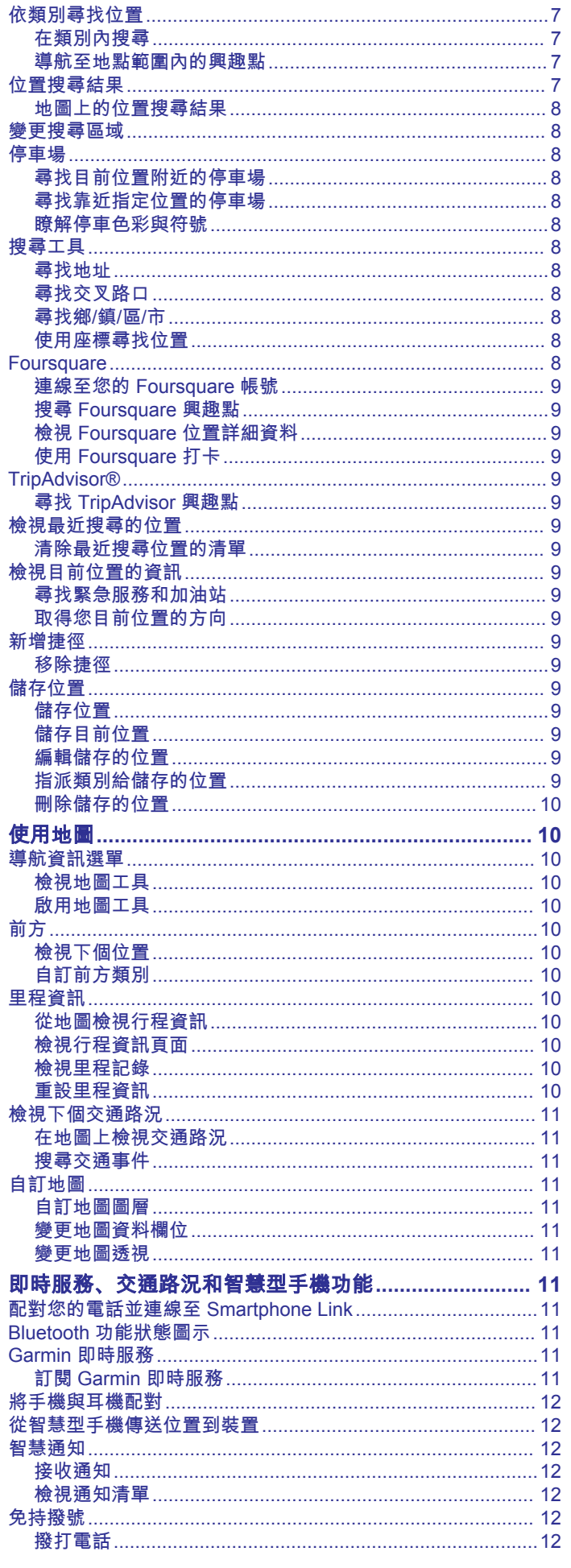

 $\mathbf{i}$ 

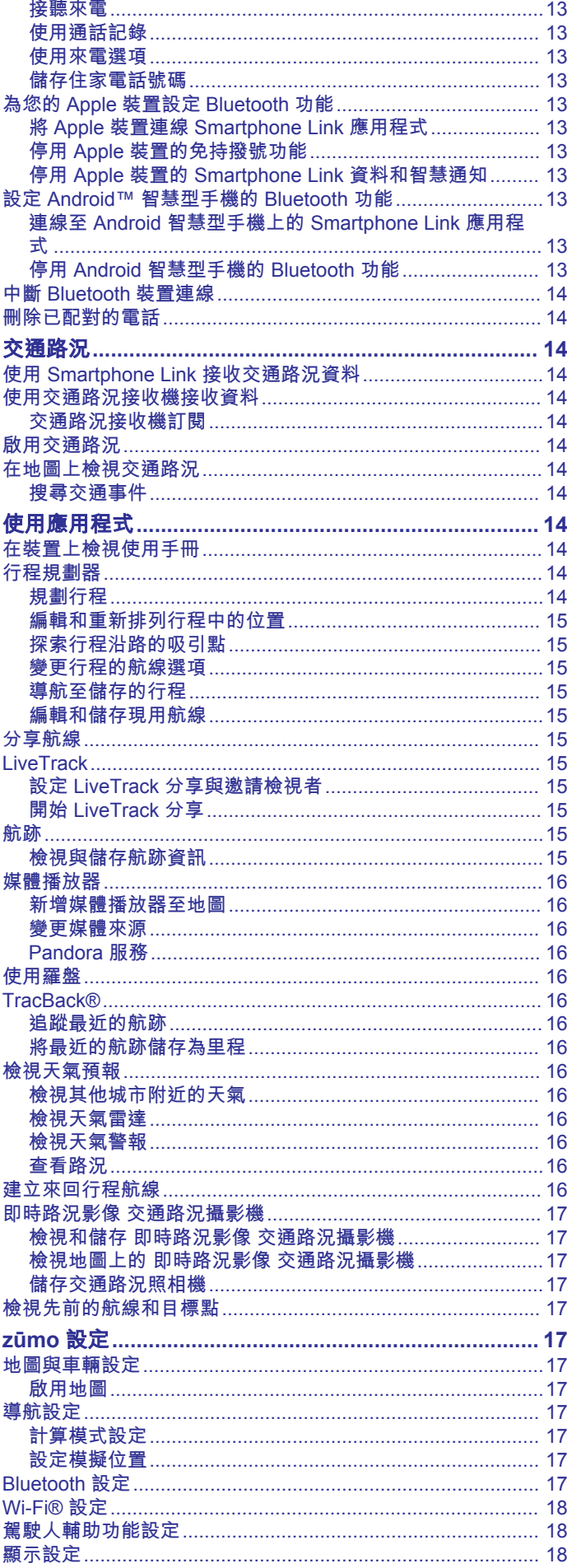

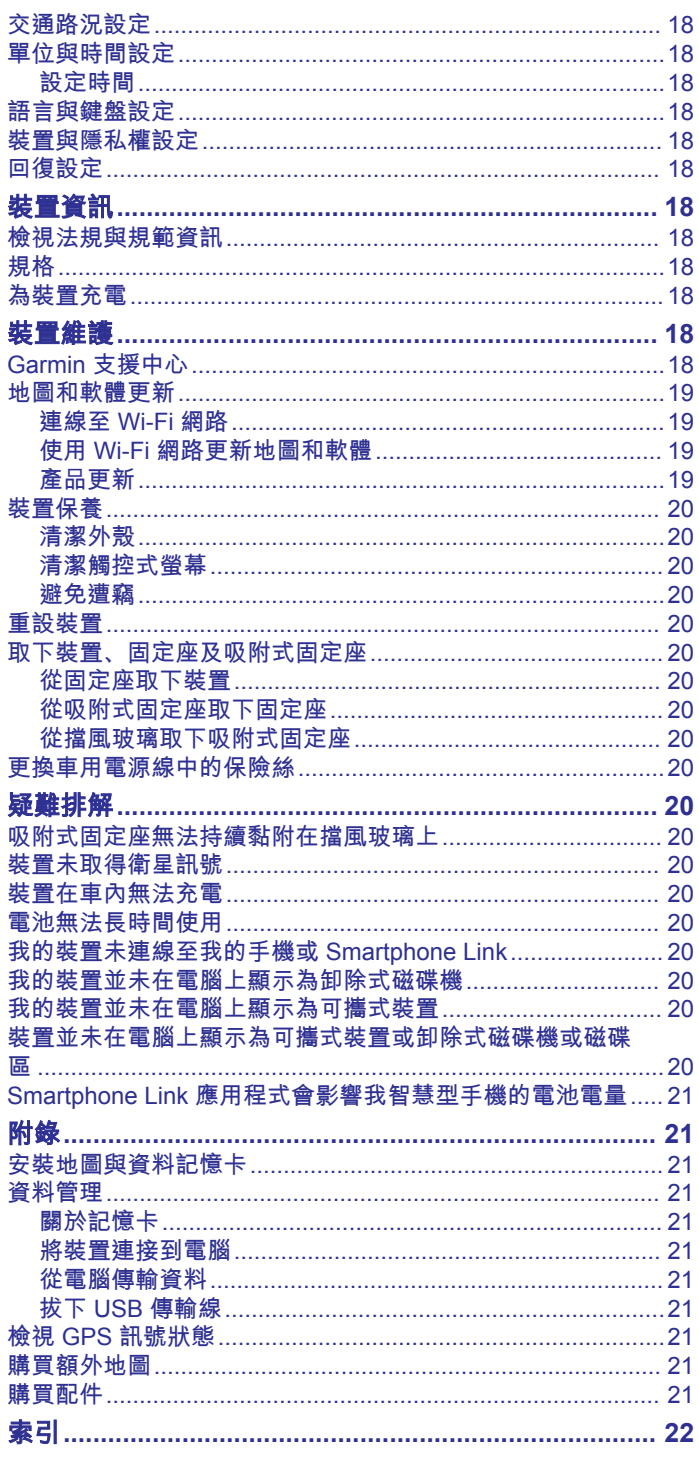

## 安裝

## <span id="page-4-0"></span>將您的裝置安裝在機車上

#### 充電機車固定座

#### 警告

Garmin® 強烈建議由具有適當電氣系統知識的有經驗安裝人員來 安裝裝置。 不正確的電源線連接方式會導致車輛或電池損壞,並 可能會造成人身傷害。

請見產品包裝內附的 GARMIN 安全及產品資訊須知,以瞭解產品 注意事項及其他重要資訊。

必須根據可用的電源和安全的纜線繞接方式,將裝置安裝在機車 上合適穩固的位置。

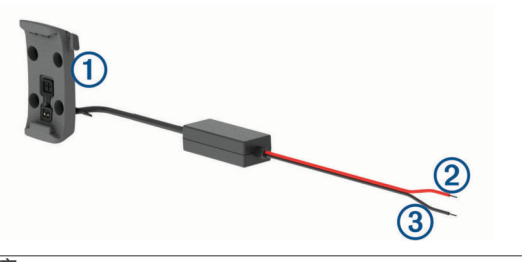

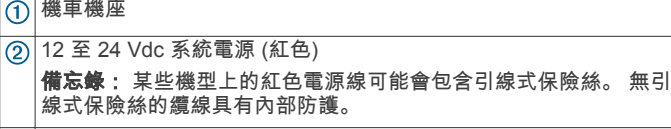

系統接地 (黑)

#### 安裝把手底座

本裝置包含兩個把手零件, 其他固定座可能需要額外硬體。

- 安裝 *U* 形螺栓和把手底座
- 1 將 U 形螺栓 ① 穿過把手 ②, 並將螺栓兩端穿過把手底座  $\ddot{\textcircled{3}}$

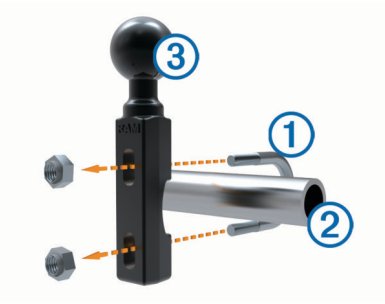

**2** 將螺帽轉緊以固定底座。

備忘錄: 建議扭矩為 5.65 N-m (50 lbf-吋的)。 請勿超過扭矩 9.04 N-m (80 lbf-吋的)。

#### 將把手底座安裝到離合器或煞車接頭托架

1 取下離合器或煞車接頭托架上的兩個原廠螺栓 ①。

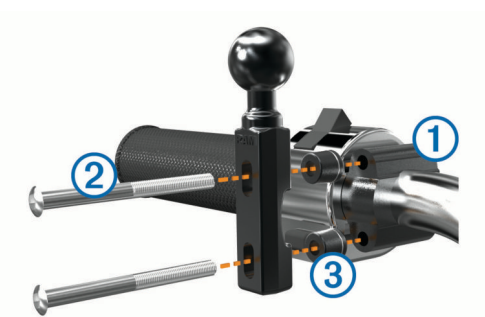

備忘錄: 隨附 1/4 吋的標準和 M6 螺栓。 請使用符合離合器 或煞車接頭托架上原廠螺栓大小的螺栓。

- 2 將新的螺栓 ② 穿過把手底座、間隔柱 ③ 及離合器或煞車接頭 托架。
- **3** 將螺栓轉緊以固定底座。

#### 將電源線連接至機車固定座

1 將電源線接頭 ① 穿過機車固定座開口的頂端。

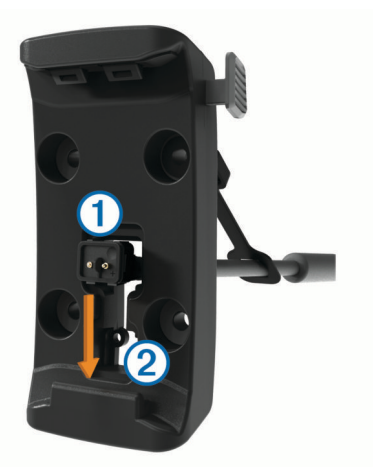

- **2** 將電源線下滑至開口的底部 後再將電源線向後拉,直到電 源線緊貼開口。
- 3 將黑色螺絲 ③ 鎖入固定座背面 4 以固定電源線。

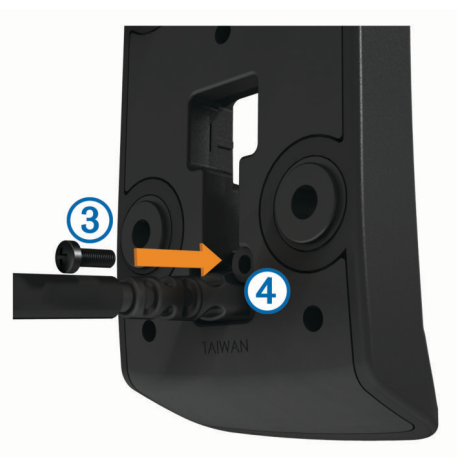

4 將防潮蓋 5 穿過上方的孔, 將其壓入孔中。

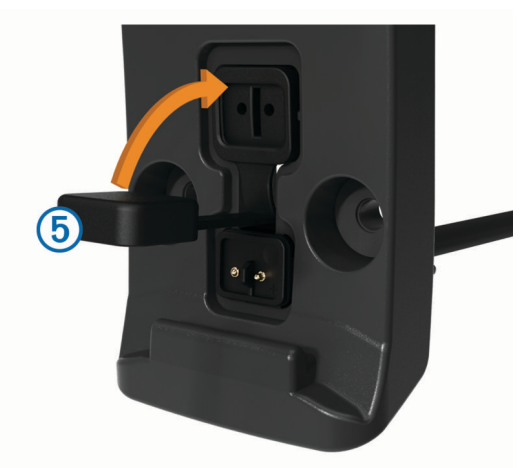

## 將底板裝上機車固定座

注意

固定座若與底板或機車任何其他部位持續直接接觸,長時間下來 可能會損壞固定座。 若要避免此類型的損壞,您必須在固定座和 底板之間放置固定座間隔柱,並確保裝置或固定座的任何部分均 不會碰觸到機車。

<span id="page-5-0"></span>1 將 M4 x 20 公釐的平頭螺絲 (1) 穿過墊圈 (2)、機座、間隔柱 (3) 以及底板 4。

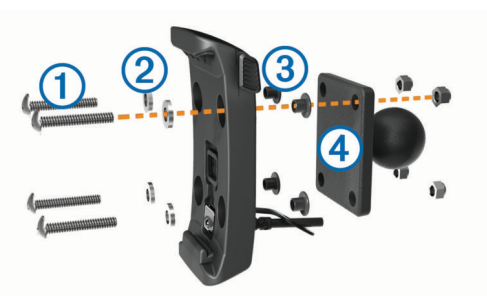

**2** 將螺帽轉緊以固定底板。

#### 將底板裝到把手底座上

1 將把手底座的圓球 ① 和底板的圓球 ② 對齊雙槽延伸臂 ③ 的 兩端。

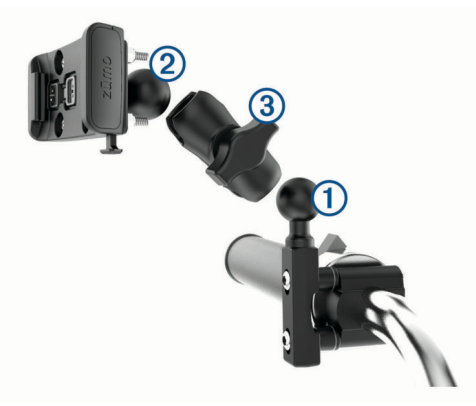

- **2** 將圓球插入雙槽延伸臂中。
- **3** 輕輕轉緊旋鈕。
- **4** 調整到最利於檢視和操作的位置。
- **5** 轉緊旋鈕以固定固定座。

#### 將您的裝置安裝在機車固定座中

**1** 將裝置的左側裝入機座。

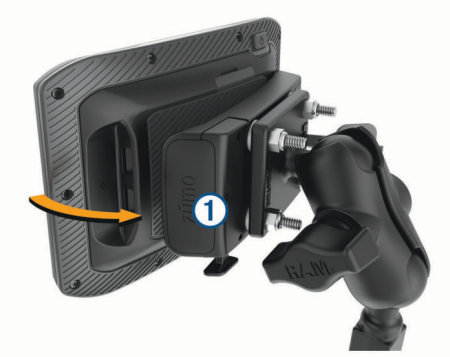

- **2** 將裝置的右側往前推,直到卡入定位。
- **3** 如果在插入裝置之後,固定座的閂鎖 仍未扣上,請將它往 下壓。

## 從機車固定座取下您的裝置

- **1** 按下固定座底部的釋放按鈕。
- **2** 拿起裝置。

## 將您的裝置安裝在汽車中

#### 注意

安裝裝置前,請查閱有關安裝擋風玻璃固定架的當地法律。

本產品內含鋰電池。 若要防止因電池暴露在高溫而導致人身傷害 或產品損壞的可能性,請將裝置存放於陽光無法直接照射的地 方。

請勿在機車上使用吸附式固定座。

請見產品包裝內附的 GARMIN 安全及產品資訊須知,以瞭解產品 注意事項及其他重要資訊。

備忘錄: 並非所有型號的裝置皆隨附汽車固定座。 請至 [garmin.com](http://www.garmin.com) 購買選購配件。

1 將汽車電源線 ① 插入固定座的連接埠 ②。

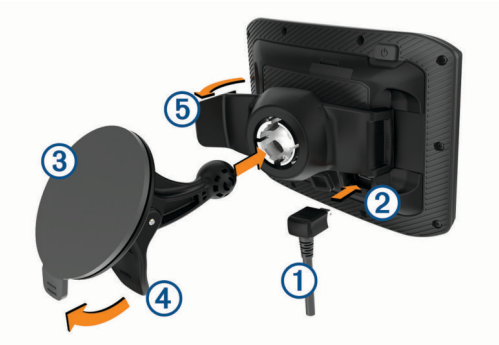

- 2 移除吸附式固定座 3 上的透明塑膠片。
- **3** 使用無纖維絨毛的布清潔並擦乾擋風玻璃與吸附式固定座。
- **4** 將吸附式固定座貼到檔風玻璃上,然後將小桿 往擋風玻璃 的方向壓。
- 5 將機座 5 卡入吸附式固定座的延伸臂。
- **6** 將裝置的一側裝入機座。
- **7** 將裝置壓入機座,直到卡入定位。
- **8** 將汽車電源線的另一端插入電源插座。

## 開始使用

#### 警告

請見產品包裝內附的 GARMIN 安全及產品資訊須知,以瞭解產品 注意事項及其他重要資訊。

- 更新裝置上的地圖和軟體 ([產品更新](#page-22-0), 第 19 頁)。
- 安裝裝置並接上電源。
- 將 Bluetooth® 行動電話及耳機配對 ([將手機與耳機配對](#page-15-0), 第 [12](#page-15-0) 頁) (選購)。
- 擷取 GPS 訊號 (取得 [GPS](#page-6-0) 訊號, 第 3 頁)。
- 調整螢幕亮度 ([調整螢幕亮度](#page-6-0), 第 3 頁)。
- 導航到目標點 ([啟動航線](#page-7-0), 第 4 頁)。

#### 裝置總覽

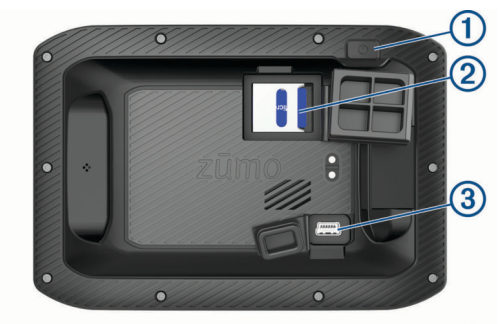

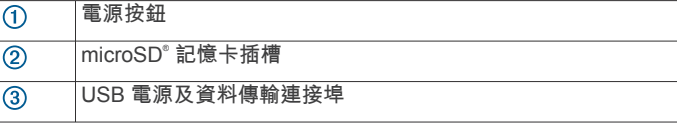

## <span id="page-6-0"></span>開啟或關閉裝置

- 若要開啟裝置,請按下電源鍵或將裝置連接電源。
- 若要讓裝置進入省電模式,請在裝置開啟時按下電源鍵。 裝置於省電模式時會使用少量的電力,螢幕此時關閉但可立即 喚醒使用。

秘訣: 電池充電時使其進入省電模式可以加速充電。

• 若要完全關閉裝置,請按住電源鍵直到畫面出現提示,然後選 取關閉。

提示會在五秒後出現。 如果在提示出現前放開電源鍵,裝置會 進入省電模式。

## 取得 **GPS** 訊號

當您開啟導航裝置時,GPS 必須收集衛星資料並取得目前位置。 取得衛星訊號所需時間依多項因素而有所不同:包括距離上次使 用導航裝置的所在位置有多遠、天空是否開闊,以及距上次使用 導航裝置的時間多久。 第一次開啟導航裝置時,可能需要幾分鐘 的時間來取得衛星訊號。

- **1** 開啟裝置。
- **2** 請等待裝置取得衛星訊號。
- **3** 必要時請移至空曠區域,遠離高樓和樹木。

狀態列的 ,,,|| 代表衛星訊號強度。 當狀態列至少一半滿格時,裝 置即可用於導覽。

## 狀態列圖示

狀態列位於主功能表頂端。 狀態列圖示會顯示裝置功能的相關資 訊, 您可以選取部分圖示以變更設定或檢視其他資訊。

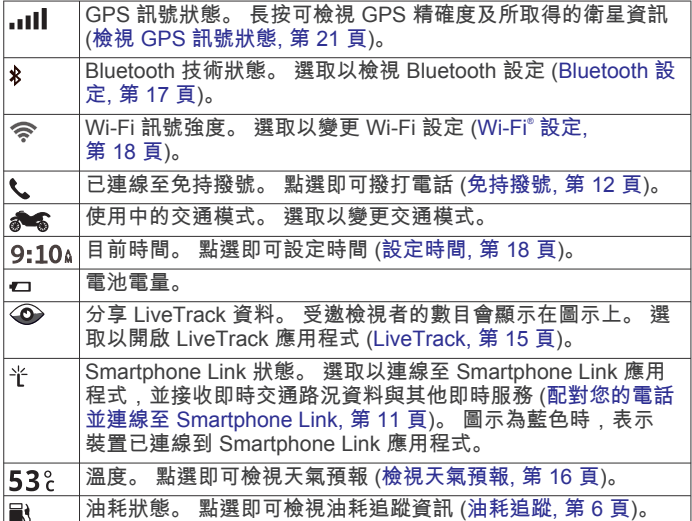

## 使用螢幕按鈕

螢幕按鈕能讓您瀏覽裝置上的頁面、功能表,以及功能表選項。

- 點選 う 可返回上一個功能表書面。
- 長按 う可快速返回主功能表。
- 點選 个 或 ↓ 可捲動清單或功能表。
- 長按 个或 业 可更快速地捲動。
- 點選 三 可查看目前畫面選項的快顯功能表。

## 調整音量

- **1** 選取 音量。
- **2** 選取一個選項:
	- 使用滑動軸調整音量。
	- 選取 2 可將裝置設為靜音。
	- 選取 以存取其他選項。

#### 使用音訊混音器

您可以使用音訊混音器為不同的音訊設定音量,例如導航提示或 電話。 每種音訊類型的音量等級是主音量的百分比。

- **1** 選取音量。
- 2 選取 > 音訊混音器。
- **3** 使用滑動軸調整每一種音訊的音量。

## 調整螢幕亮度

- **1** 選取 設定 > 顯示 > 亮度。
- **2** 使用滑動軸列調整亮度。

## 騎士警覺功能和警示

## 注意

騎士警示和速限功能僅供參考,您必須責無旁貸地遵守所有公告 的速限號誌,並運用安全的行車判斷力。 Garmin 對於您未遵守 所有相關交通法規和號誌而收到的交通罰鍰或傳票, 概不負責。

即使是行駛於熟悉的區域,裝置所提供的功能可促進更安全的騎 乘並提高效率。 裝置會播放音效或訊息,並顯示每種警示的資 訊。 您可以啟用或停用每種警示類型的音效或訊息, 但並非所有 警示都適用於所有區域。

- 學校區域或學校附近: 裝置會播放音效, 並顯示與下一個學校或學 校區域的距離和速限 (若有的話)。
- 速限降低: 裝置會播放音效,並顯示下一個降低的速限,讓您準備 降低速度。
- 超過速限: 當超過目前道路的公告速限時, 裝置會播放音效, 並在 速限圖示上顯示紅色框線。
- 鐵路平交道: 裝置會播放音效,並顯示與下一個平交道的距離。
- 小心動物: 裝置會播放音效,並顯示與下一個小心動物區域的距 離。
- 轉彎: 裝置會播放音效,並顯示路程中與轉彎的距離。
- 車速緩慢: 以較高速度接近車速緩慢的區域時,裝置會播放音效, 並顯示與車速緩慢區域的距離。 您的裝置必須接收交通路況資 訊才能使用這個功能 (使用 [Smartphone Link](#page-17-0) 接收交通路況資 料, 第 [14](#page-17-0) 頁)。
- 疲勞警告: 若駕駛長達兩個小時以上而沒有休息時, 裝置會播放音 效,並建議下一個休息站。

#### 啟用或停用騎士警示

您可以關閉個別的騎士音訊提示。 即使語音警示已停用,仍會顯 示視覺警示。

- **1** 選取設定 > 駕駛輔助功能 > 語音騎士警示。
- **2** 選取或清除每個警示旁的核取方塊。

## 闖紅燈和測速照相

#### 注意

Garmin 對於紅燈或測速照相資料庫的精確度或其使用後果概不負 責。

備忘錄: 並非所有地區或產品皆提供此功能。

部分區域的部分型號會提供闖紅燈和測速照相位置的相關資訊。 裝置會在您接近回報的測速或闖紅燈照相時提醒您。

- 即時闖紅燈及測速照相資料必須訂閱,才能透過 Smartphone Link 應用程式的 Garmin 即時服務提供 (Garmin [即時服務](#page-14-0), 第 [11](#page-14-0) 頁)。
- 為使闖紅燈及測速照相位置資料庫維持在最新狀態,您的裝置 必須要有使用中的訂閱,才能下載和儲存測速照相資料。 請前 往 [garmin.com/speedcameras](http://www.garmin.com/speedcameras) 檢查內容提供狀況及相容性, 或者購買訂閱或單次更新。 您隨時可以購買新的區域或延長現 有的訂閱期限。

備忘錄: 在部分地區中,某些套裝產品包含預先載入的闖紅燈 和測速照相資料,且終身可免費更新。

<span id="page-7-0"></span>• 您可以使用 Garmin Express™ 軟體 [\(garmin.com/express](http://www.garmin.com/express)) 更 新裝置上儲存的照相資料庫。 您應定期更新裝置, 以接收最新 的照相資訊。

## 事件偵測與通知

#### 警告

此裝置能讓您將位置傳送緊急聯絡人。 此為輔助功能,不應依賴 其作為獲得緊急救助的主要方式。 Smartphone Link 應用程式不 會代表您聯絡緊急服務。

您的 zūmo 裝置使用內建的感應器來偵測可能的行車事件。

- 若有設定事件聯絡人,裝置會在偵測到事件且車輛停止移動 時,傳送自動文字訊息給該聯絡人。 這在您無法撥打電話或傳 送訊息時,有助於通知聯絡人您的情況。 此功能必須連線至 Smartphone Link,且有使用中的行動數據資料連線,才能傳 送訊息。
- 若未設定事件聯絡人,裝置會在偵測到事件時,自動顯示最近 的地址或地理座標。 如果您需要告知救難人員您所在的位置, 這項功能非常實用。 您可以選取**較多**,即可檢視所在位置?頁 面。

#### 設定事件聯絡人

在設定事件聯絡人前,您必須完成這些工作:

- 將裝置連線至 Smartphone Link ([配對您的電話並連線至](#page-14-0) [Smartphone Link,](#page-14-0) 第 11 頁)。
- 選取設定 > 藍牙、選取您的電話名稱,然後確認已啟用電話選 項。

在設定事件聯絡人期間,裝置必須能存取 Smartphone Link 應用 程式及您的智慧型手機通訊錄。 在完成事件聯絡人的設定後,若 不要使用裝置的免持通話功能,可以停用電話選項。

- **1** 選取設定 > 駕駛輔助功能 > 事件通知 > 繼續。 隨即會顯示您智慧型手機的聯絡人清單。
- **2** 選取聯絡人,然後選取下一步。
- **3** 確認聯絡人的電話號碼,然後選取下一步。
- **4** 輸入您的名稱或暱稱,然後選取完成。
- **5** 檢閱事件訊息範例,然後選取下一步。
- **6** 遵循畫面上的指示,通知聯絡人您已將其新增為事件聯絡人。 備忘錄: 事件通知訊息會包含您輸入的名稱或暱稱,但不是從 您的電話號碼傳送出去。 該訊息是使用第三方服務傳送,所以 您應該讓您的事件聯絡人知道事件訊息是來自不明的號碼。
- **7** 選取確定。
- **8** 檢閱資訊並選取儲存。

#### 取消事件通知

裝置偵測到事件時,會有訊息和語音提示通知您已傳送通知給您 的事件聯絡人。 60 秒倒數計時器會在偵測到事件時開始計時 而裝置會在計時器到期時自動傳送通知。 若不要傳送通知,可以 取消。

在計時器到期前,請選取取消。

#### 停用事件通知

- 停用事件通知後,裝置就不會在偵測到事件時傳送簡訊通知。
- **1** 選取設定 > 駕駛輔助功能 > 事件通知。
- **2** 清除事件偵測簡訊核取方塊。

## 檢視安全帽法規通知

在 zūmo 裝置第一次擷取衛星訊號,且接近有機車安全規定的位 置時,裝置可能會顯示安全帽法規和護目鏡通知。

#### 注意

Garmin 建議所有的騎士佩戴安全帽,以策安全。 安全帽法規通 知僅供參考,內容可能會有所異動,不可視為法律諮詢。 安全帽 法規通知僅適用於美國和加拿大。

選取通知以檢視更多詳細資料。

## 搜尋安全帽相關法規

您可以按照地區或縣市搜尋安全帽相關法規。

- **1** 選取應用程式 > 安全帽指南。
- **2** 選取地區或縣市。

## 導航至您的目標點

#### 航線

航線是從您目前位置前往一個或多個目標點的路徑。

- 裝置會根據您的偏好設定來計算前往目標點的建議航線,包括 航線計算模式 (變更航線計算模式, 第 4 頁)和迴避設定 ([避](#page-9-0) [開延遲阻礙、收費道路和特定區域](#page-9-0), 第 6 頁)。
- 您可以使用建議航線快速導航至目標點;或者也可以選擇替代 航線 (啟動航線, 第 4 頁)。
- 如果有必須使用或避免的特定道路,您可以自訂航線。
- 您可將多個目標點新增至航線。

#### 啟動航線

- **1** 選擇想去何處?並搜尋位置。
- **2** 選取一個位置。
- **3** 選取任一選項:
	- 若要使用建議的航線開始導航, 請選取**導航** !。
	- 若要選擇替代航線,請選取 \* 然後選取航線。 替代航線會顯示於地圖右邊。
	- 若要編輯航線路線,請選取 ヤ > 編輯航線,然後將成形點 新增到航線。

裝置會計算前往該位置的航線,並使用語音提示和地圖上的資訊 為您導航 ([地圖上的航線](#page-8-0), 第 5 頁)。 路線中的主要道路預覽會 顯示在地圖旁數秒鐘。

如果需要在額外的中途點停靠,可將該位置新增至航線。

#### 變更航線計算模式

- **1** 選取 設定 > 導航 > 計算模式。
- **2** 選取一個選項:
	- 選取 較短時間,可計算行駛時間較短、但距離可能較長的 航線。
	- 選取 **Garmin Adventurous Routing™**即可計算偏好多彎 道路段的航線。
	- 選取 直線導航,可計算點對點航線 (不考慮道路限制)。
	- 選取 較短距離,可計算距離較短、但行駛時間可能較長的 航線。

#### 使用冒險航線規劃航線

裝置可計算出偏好多彎道、多斜坡路段及較少高速公路的航線。 此功能可讓您更享受您的騎乘體驗,但可能會增加前往目標點的 時間或距離。

備忘錄: 並非所有裝置型號或所有地圖區域皆提供此功能。

- **1** 選取設定 > 導航 > 計算模式 > **Garmin Adventurous Routing™** > 儲存。
- **2** 選取 **Garmin Adventurous Routing™**。
- **3** 使用 偏好彎道 滑動軸決定要包含較多或較少彎道。
- **4** 使用 偏好斜坡 滑動軸決定要包含較多或較少斜坡路段。
- **5** 使用 避開主要高速公路 滑動軸決定要包含較多或較少高速公 路。
- **6** 啟動航線 (啟動航線, 第 4 頁)。

#### 使用地圖啟動航線

您可以在地圖上選取位置來啟動航線。

- **1** 選取 觀看地圖。
- **2** 拖曳並縮放地圖以顯示要搜尋的區域。
- 3 如有需要,請選取 Q, 依類別篩選顯示的興趣點。

<span id="page-8-0"></span>地圖上會顯示位置標示 (1 或藍點)。

- **4** 選取一個選項:
	- 選取位置標示。
	- 選取某個點位,例如街道、交叉路口或地址位置。
- **5** 選取 導航!。

#### 返回自家點

您第一次開始導航回家時,裝置會提示您輸入自家點位置。

**1** 選取想去何處? > 自家點。

**2** 如果需要的話,輸入您的自家點位置。

#### 編輯您的自家點位置

- 1 選取**想去何處? > 三 > 設定自家點位置。**
- **2** 輸入您的自家點。

## 地圖上的航線

旅途中,裝置會使用語音提示和地圖上的資訊來引導您前往目標 點。 地圖頂部會出現下個轉彎、出口或其他動作的指示。

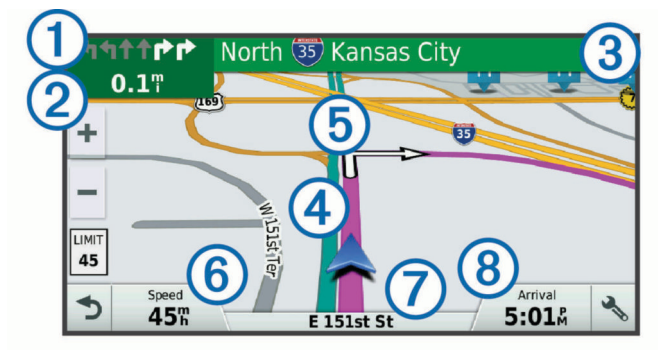

- 航線中的下一個動作。 表示下個轉彎、出口或其他動作,以及您應 行駛的車道 (若有的話)。
- 與下一個動作的距離。
- 與下一個動作相關聯的街道或出口名稱。  $\overline{(\mathbf{3})}$
- 地圖上以標示顯示的航線。
- 航線中的下一個動作。 地圖上的箭頭代表下一個動作的位置。
- 車行速度。
- 行駛中的道路名稱。
- 預估到達時間。
	- 秘訣: 您可以點選此欄位以變更顯示資訊。

#### 主動車道引導

航線中若接近一些彎道、出口或交流道時,地圖旁邊會顯示詳細 的道路模擬 (若有的話)。 彩色線條 ① 會指出適當的轉彎車道。

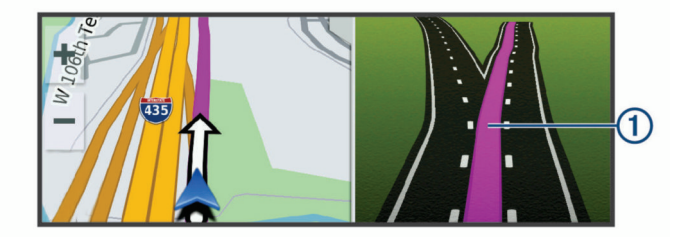

#### 檢視轉彎和方向

導航時您可以檢視航線的下個轉彎、車道變更,或其他方向。

- **1** 從地圖中選取選項:
	- 若要在導航時檢視下個轉彎和方向,請選取९ > 轉彎。 地圖工具會在地圖旁邊顯示下四個轉彎或方向。 當進行導 航時,清單會自動更新。
	- 若要檢視整個航線的完整轉彎和方向清單,請選取地圖頂 端的文字列。

**2** 選取轉彎或方向 (選用)。 詳細資訊即會顯示。 若地圖資料有的話,主要道路的交叉路口 會顯示交叉路口影像。

#### 在地圖上檢視完整的航線

- **1** 進行航線導航時,請選取地圖上的任意位置。
- **2** 選取 。

## 即將抵達您的目標點

當您接近目標點時,裝置會提供相關資訊,以協助您完成航線。

- 代表目標點在地圖上的位置,語音提示則會通知您正在接近 目標點。
- 當您接近某些目標點時,裝置會自動提示您搜尋停車場。 您可 以選取是來尋找附近的停車區域 (在目標點附近停車, 第 5 頁)。
- 當您停在目標點時,裝置會自動結束航線。 如果裝置未自動偵 測到您已抵達,您可以選取停止來結束航線。

#### 在目標點附近停車

裝置可協助您找到目標點附近的停車點。 當您接近某些目標點 時,裝置會自動提示您搜尋停車場。

- **1** 選取任一選項:
	- 裝置出現提示時,請選取是以搜尋鄰近的停車場。
	- 如果裝置沒有出現提示,請選取想去何處? > 類別 > 停車 場,然後選取 ? > 我的目標點。
- **2** 選取篩選停車項目,然後選取一或多個類別,即可依空車位、 類型、價格或付款方式來篩選停車場 (選用)。

備忘錄: 並非所有區域或所有停車位置都會有詳細的停車資 料。

**3** 選取一個停車位置,然後選取導航! > 新增為下個中途點。 裝置會引導您前往停車區域。

## 尋找您上次的停車點

若您在裝置開啟時,中斷裝置與車輛電源的連接,您的目前位置 便會儲存為停車點。

選取 應用程式 > 上次停車點。

#### 變更您的現用航線

#### 在航線中新增點位

若要將點位新增至航線,您必須先進行航線導航 ([啟動航線](#page-7-0),

第 4 [頁](#page-7-0))。

您可以在航線中間或結尾處新增點位, 例如,加油站可新增為航 線中的下一個目標點。

秘訣: 若要建立包含多個目標點或排程停靠點的複雜航線,您可 以使用行程規劃器來規劃、排程並儲存行程 ([規劃行程](#page-17-0),

- 第 [14](#page-17-0) 頁)。
- 1 從地圖選取<>想去何處?。
- **2** 搜尋位置。
- **3** 選取一個位置。
- **4** 選取導航!。
- **5** 選取任一選項:
	- 若要將位置新增為航線中的下個目標點,請選取**新增為下** 個中途點。
	- 若要在航線結尾處新增位置,請選取**新增為最終目的地**。
	- 若要新增點位並編輯航線中的目標點順序,請選取**新增為** 中途點。

裝置會重新計算航線以包含新增的點位,並引導您依序抵達目標 點。

#### 調整航線

若要調整航線, 您必須先[啟動航線](#page-7-0) (啟動航線, 第 4 頁)。

您可以手動調整航線來變更其路線。 這讓您可以使用特定的道路 或穿過特定的區域來規劃航線,而不必在航線中加入目標點。

- <span id="page-9-0"></span>**1** 選取地圖上的任意位置。
- **2** 選取 。
- 裝置會進入航線調整模式。
- **3** 在地圖上選取位置。 秘訣:您可以點選 ♣ 來放大地圖並選取更精確的位置。 裝置會重新計算航線以行經選取的位置。
- **4** 如果需要的話,請選取一個選項:
	- 若要將更多成形點新增至航線,請在地圖上選取其他位 置。
	- 若要移除成形點,請選取 7。
- **5** 完成航線調整後,請選取導航!。

#### 繞道行駛

您可以沿著航線繞道行駛指定距離或繞過特定路段。 當遇到施工 區、道路封閉或路況不佳的情形時,此功能非常實用。

- **1** 從地圖選取 > 變更航線。 秘訣: 如果變更航線工具不在地圖工具功能表中,您可以自行 新增 ([啟用地圖工具](#page-13-0), 第 10 頁)。
- **2** 選取任一選項:
	- 若要繞道行駛指定距離,請選取**設定繞道距離**。
	- 若要在航線上沿指定道路繞道,請選取**設定繞道路段**。
	- 若要尋找新航線,請選取**繞道**。

## 停止導航

從地圖選取 > 停止。

#### 使用建議的航線

您必須先儲存至少一個位置並啟用旅程記錄功能,才能使用此功 能 ([裝置與隱私權設定](#page-21-0), 第 18 頁)。

使用 myTrends™ 功能時,裝置會根據您的旅程記錄、當週該日和 當日該時段來預測目標點。 在您多次行駛至儲存的位置後,地圖 的導航列中便可能會出現此位置,以及旅程的預估時間和交通路 況資訊。

選取導航列即可檢視前往該位置的建議航線。

## 避開延遲阻礙、收費道路和特定區域

#### 避開航線上的交通延遲

若要避開交通延遲,您必須先啟用接收交通資訊 ([使用](#page-17-0)  Smartphone Link [接收交通路況資料](#page-17-0), 第 14 頁)。

依照預設,裝置會自動最佳化您的航線來避開交通延遲。 若已在 [交通路況設定](#page-21-0)中停用此選項 (交通路況設定, 第 18 頁), 您可以 手動檢視並迴避交通延遲。

- 1 進行路線導航時,選取 > 交**通路況**。
- **2** 選取替代航線 (若有的話)。
- **3** 選取導航!。

#### 迴避收費道路

裝置可規劃航線以迴避需要收費的區域,例如收費道路、收費橋 樑或交通壅塞區域。 但若無其他可行航線,裝置仍可能在航線中 加入收費區域。

- **1** 選取設定 > 導航。
- **2** 選取任一選項:

備忘錄: 功能表會根據您的地區與裝置上的地圖資料進行變 更。

• 點選收費道路。

#### • 點選通行收費 > 收費道路。

- **3** 選取任一選項:
	- 若要在每次航線納入收費區域前收到詢問通知,請選取總 是詢問。
	- 若總是要避開收費路段,請選取**迴避**。
	- 若總是要允許收費路段,請選取**允許**。

**4** 選取儲存。

#### 迴避需收費貼紙的路段

備忘錄: 並非所有地區皆提供此功能。

您裝置上的地圖資料可能會包含某些國家/地區的詳細收費貼紙資 訊。 您可以針對每個國家/地區迴避或允許收費貼紙路段。

- **1** 選取 設定 > 導航 > 通行收費 > 收費貼紙。
- **2** 選取國家/地區。
- **3** 選取一個選項:
	- 若要在每次航線納入收費區域前收到詢問通知,請選取 總 是詢問。
	- 若要一律避開收費路段,請選取 迴避。
	- 若要一律允許收費路段,請選取 允許。
- **4** 選取 儲存。

#### 迴避道路功能

- **1** 選取 設定 > 導航 > 迴避。
- **2** 選取要在航線中迴避的道路功能,並選取 儲存。

#### 自訂迴避

自訂迴避可讓您選擇欲迴避的特定區域或路段, 裝置在計算航線 時,除非沒有其他合理的航線可用,否則會避開這些區域和道 路。

## 迴避道路

- **1** 選取設定 > 導航 > 自訂迴避。
- **2** 選取新增迴避道路。
- **3** 選取要迴避的路段起點,然後選取下一步。
- **4** 選取路段的終點,然後選取下一步。

#### **5** 選取完成。

## 迴避區域

- **1** 選取設定 > 導航 > 自訂迴避。
- **2** 必要時,選取新增迴避。
- **3** 選取新增迴避區域。
- **4** 選取要迴避區域的左上角,然後選取下一步。
- **5** 選取要迴避區域的右下角,然後選取下一步。
- 選取的區域在地圖上會呈現陰影。 **6** 選取完成。

## 停用自訂迴避

- 您可以停用自訂迴避而不必加以刪除。
- **1** 選取 設定 > 導航 > 自訂迴避。
- **2** 選取一項迴避。
- **3** 選取 > 關閉。

#### 刪除自訂迴避

#### **1** 選取設定 > 導航 > 自訂迴避。

- **2** 選取任一選項:
	- 若要刪除所有自訂迴避,請選取材。
	- 若要刪除一個自訂迴避,請選取該迴避項目,然後選取 > 刪除。

### 無限制道路導航

如果您在導航時未沿著道路行進,您可使用 無限制道路 模式。

## **1** 選取 設定 > 導航。

**2** 選取 計算模式 > 直線導航 > 儲存。

下一條航線將以通往該位置的直線形式計算。

#### 油耗追蹤

您可以設定裝置估計您的油耗,在您接近最大預估油耗距離時警 告您,並根據您預估的剩餘燃料距離建議加油站。 油耗追蹤啟用 時, 會顯示目前的油耗狀態。

白: 油耗追蹤已停用,或裝置未連接至機車固定座。

- <span id="page-10-0"></span>綠: 預估的剩餘燃料距離高於油箱警告等級。
- 精: 預估的剩餘燃料距離低於油箱警告等級。
- 紅 : 預估的油箱剩餘燃料距離為 0。

#### 啟用油耗追蹤

裝置必須處於機車模式或直線導航模式,並置於機車固定座中, 才能啟用油耗追蹤。

啟用油耗追蹤時,油錶便會顯示在里程計算機上 ([檢視行程資訊頁](#page-13-0) 面, 第 [10](#page-13-0) 頁)。

- **1** 加滿油。
- **2** 選取 應用程式 > 燃料設定 > 油耗追蹤。

#### **3** 選取 加滿油行駛距離。

**4** 輸入車輛耗費油箱油量的行駛距離,然後選取 完成。

#### 設定低油量警告

您可以設定裝置在油箱油量不足時警告您。

備忘錄: 裝置必須連接到機車固定座,才會發出低油量警告。 **1** 啟用油耗追蹤 (啟用油耗追蹤, 第 7 頁)。

**2** 選取 剩餘油量警告。

#### **3** 輸入距離,然後選取 完成。

當您剩下僅可行駛完輸入距離的所需油量,低油量警告便會出現 在地圖頁面上。

#### 重設油耗里程

您應該在加滿油時重設裝置的油耗里程,以便更精確地追蹤剩餘 油量。

選取 應用程式 > 燃料設定 > 重設油箱。

#### 啟用動態加油站

裝置必須處於機車模式、置於機車固定座中,並啟用油耗追蹤, 才能啟用動態加油站。

您可以設定裝置,根據您預估的剩餘燃料距離建議加油站。

選取 應用程式 > 燃料設定 > 動態加油站。

## 尋找及儲存位置

装置中載入的地圖包含位置 (例如:餐廳、飯店和汽車服務), 以 及詳細的街道資訊。 想去何處?功能表提供數種瀏覽、搜尋和儲 存此資訊的方法,藉此協助您尋找目標點。

- 輸入搜尋詞彙以快速尋找所有位置資訊 (使用搜尋列尋找位置, 第 7 頁)。
- 依類別瀏覽或搜尋預先載入的興趣點 (興趣點, 第 7 頁)。
- 搜尋和打卡 Foursquare®興趣點 (搜尋 [Foursquare](#page-12-0) 興趣點, [第](#page-12-0) 9 頁)。
- 使用搜尋工具來尋找特定位置,例如地址、交叉路口或地理座 標 ([搜尋工具](#page-11-0), 第 8 頁)。
- 搜尋不同城市或地區的鄰近區域 ([變更搜尋區域](#page-11-0), 第 8 頁)。
- 儲存喜愛點位置,以供日後快速取得 ([儲存位置](#page-12-0), 第 9 頁)。
- 返回最近搜尋的位置 ([檢視最近搜尋的位置](#page-12-0), 第 9 頁)。

#### 興趣點

興趣點是您可能覺得有用或感興趣的地點。 興趣點是依類別排 列,並可能包含熱門的旅遊目標點,例如加油站、餐廳、飯店和 娛樂場所。

#### 使用搜尋列尋找位置

您可以藉由輸入類別、品牌名稱、地址或城市名稱,使用搜尋列 來搜尋位置。

- **1** 選取 想去何處?。
- **2** 選取搜尋列中的 輸入搜尋。
- **3** 輸入完整或部分搜尋詞彙。

建議的搜尋詞彙會出現在搜尋列下方。

**4** 選取一個選項:

- 若要搜尋商店的類型,請輸入類別名稱 (例如「電影院」)。
- 若要搜尋商店名稱,請輸入完整或部分名稱。
- 若要搜尋您附近的地址,請輸入門牌號碼和街道名稱。
- 若要搜尋另一個城市的地址,請輸入門牌號碼、街道名 稱、城市和州。
- 若要搜尋城市,請輸入城市和州。
- 若要搜尋座標,請輸入緯度和經度座標。
- **5** 選取一個選項:
	- 若要使用建議的搜尋詞彙進行搜尋,請選取該詞彙。
	- 若要使用輸入的文字搜尋,請選取 Q。
- **6** 必要時,請選取一個位置。

#### 依類別尋找位置

- **1** 選取 想去何處?。
- **2** 選取一個類別,或選取 類別。
- **3** 必要時,選取子類別。
- **4** 選取一個位置。

#### 在類別內搜尋

在您搜尋興趣點後,特定類別可能會顯示快速搜尋清單,其中將 顯示您選取的最後四個目標點。

- **1** 選取想去何處? > 類別。
- **2** 選取一個類別。
- **3** 選取任一選項:
	- 從螢幕右邊的快速搜尋清單中選取目標點。 快速搜尋清單提供所選類別中最近尋找過的位置。
	- 必要時選取子類別,然後選取目標點。

#### 導航至地點範圍內的興趣點

備忘錄: 並非所有區域或產品型號都提供這項功能。 您可以建立前往大型地點內的興趣點 (POI) 的航線,例如購物中 心內的商店,或機場中的特定航廈。

- **1** 選取想去何處? > 輸入搜尋。
- **2** 選取任一選項:
	- 若要搜尋地點,請輸入地點的名稱或地址,選取 Q,並前 往步驟 3。
	- 若要搜尋興趣點,請輸入興趣點的名稱,選取 Q,並前往 步驟 5。
- **3** 選取該地點。
	- 該地點下方會顯示類別清單,例如餐廳、汽車租賃或航廈。
- **4** 選取一個類別。
- 5 選取興趣點,然後選取導航!。

裝置會建立航線,前往離興趣點最近的停車區或地點入口。 抵達 目標點時,格子旗標會指出建議的停車區。 標示點會指出地點內 興趣點的位置。

#### 探索地點

備忘錄: 並非所有區域或產品型號都提供這項功能。

您可以檢視位於每個地點中的所有興趣點清單。

- **1** 選取地點。
- 2 選取 **1 > 探索此地點**。

## 位置搜尋結果

根據預設,會以清單方式顯示位置搜尋結果,並在頂端顯示最近 的位置。 您可以向下捲動以檢視更多結果。

<span id="page-11-0"></span>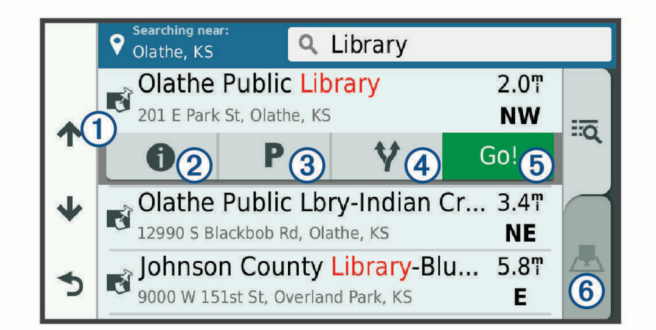

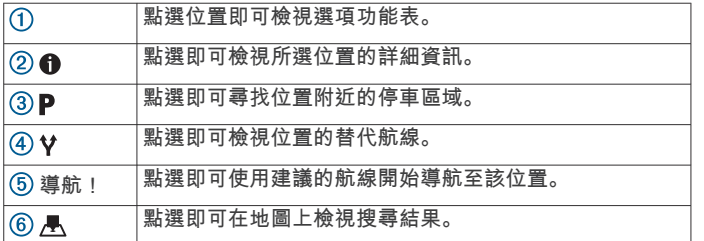

#### 地圖上的位置搜尋結果

您可在地圖上 (而非清單中) 檢視位置搜尋的結果。

從位置搜尋結果中選取 人。 最近的位置會顯示在地圖中央,與 所選位置相關的基本資訊則會顯示在地圖底部。

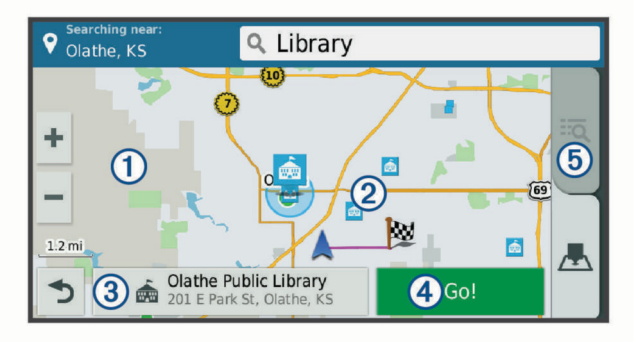

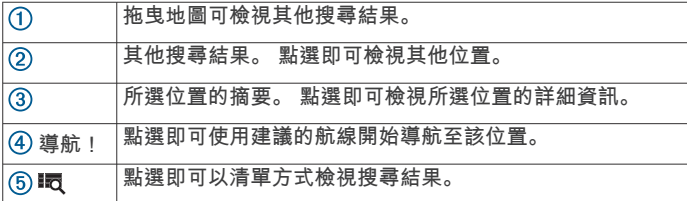

## 變更搜尋區域

依照預設,裝置會在您的目前位置附近搜尋。 您也可以搜尋其他 區域,例如目標點附近、另一個都市附近,或沿著現用航線。

- **1** 選取 想去何處?。
- 2 選取<sup>9</sup>。
- **3** 選取一個選項。

## 停車場

您的 zūmo 裝置包含詳細的停車資料,這些資料會依據各種可能 性,包括空車停車點、停車區域類型、價格或接受的付款方式, 協助您找出鄰近的停車場。

在某些區域中,只要 zūmo 裝置連線至 Smartphone Link ([配對您](#page-14-0) 的電話並連線至 [Smartphone Link,](#page-14-0) 第 11 頁),便可取得即時停 車資料。 當裝置正在接收即時停車資料時,您即可檢視即時的停 車資料。

備忘錄: 並非所有區域或所有停車位置都會有詳細的停車資料。 Garmin 對於即時停車資料的精確度或及時性概不負責。

#### 尋找目前位置附近的停車場

**1** 選取想去何處? > 類別 > 停車場。

- **2** 選取篩選停車項目,然後選取一或多個類別,即可依空車位、 類型、價格或付款方式來篩選停車場 (選用)。 備忘錄: 並非所有區域或所有停車位置都會有詳細的停車資 料。
- **3** 選取停車場位置。
- **4** 選取導航!。

#### 尋找靠近指定位置的停車場

- **1** 搜尋位置。
- **2** 從位置搜尋結果中選取位置。
- 3 選取P。
- 靠近所選位置的停車區清單即會出現。
- **4** 選取篩選停車項目,然後選取一或多個類別,再依據空車位數 量、類型、價格或付款方式來篩選 (選用)。
	- 備忘錄: 並非所有區域或停車位置皆能提供詳細的停車資料。
- **5** 選取停車場位置。
- **6** 選取導航!。

#### 瞭解停車色彩與符號

包含詳細停車資料的停車位置會以色彩區隔,以顯示找到停車點 的可能性。 符號代表可用的停車點類型 (街道或停車場)、相關的 價格資訊與付款類型。

您可以在裝置上檢視這些色彩與符號的圖例。

從停車搜尋結果中選取 1。

## 搜尋工具

搜尋工具可讓您藉由回應畫面上的提示,搜尋指定地點類型。

#### 尋找地址

備忘錄: 步驟順序可能會因您裝置上載入的地圖資料而異。

- **1** 選取 想去何處?。
- **2** 如有必要,選取 搜尋最近點:以變更搜尋地區 (變更搜尋區域, 第 8 頁)。
- **3** 選取 地址。
- **4** 依照畫面上的指示輸入地址資訊。
- **5** 選擇地址。

#### 尋找交叉路口

- 您可以搜尋兩條街道、高速公路或其他道路之間的交叉路口。
- **1** 選取 想去何處? > 類別 > 交叉路口。
- **2** 依照畫面上的指示輸入街道資訊。
- **3** 選取交叉路口。

#### 尋找鄉**/**鎮**/**區**/**市

- **1** 選取 想去何處? > 類別 > 城市。
- **2** 選取任一選項:
	- 從鄰近城市清單中選取一個城市。
	- 若要搜尋其他位置的鄰近區域,請選取 搜尋最近點: (變更 搜尋區域, 第 8 頁)。
	- 若要依名稱搜尋城市,請選取 輸入搜尋,輸入城市名稱, 然後選取 Q。

#### 使用座標尋找位置

您可以使用經緯度座標尋找位置。 這在地理藏寶時很有用。

- **1** 選取 想去何處? > 類別 > 座標。
- 2 必要時,選取 、然後變更座標格式或大地座標系統。
- **3** 輸入經緯度座標。
- **4** 選取 在地圖上檢視。

#### **Foursquare**

Foursquare 是以位置為基礎的社交網路。 裝置包含預載的 Foursquare 興趣點,此類興趣點會在您的位置搜尋結果中以 Foursquare 標誌表示。

<span id="page-12-0"></span>如需使用其他功能,您可以在相容的智慧型手機上使用 Smartphone Link 連線至您的 Foursquare 帳號。 使用 Smartphone Link 連線至您的 Foursquare 帳號時, 您可以檢視 Foursquare 位置詳細資料、在位置上打卡,並在線上 Foursquare 資料庫中搜尋興趣點。

#### 連線至您的 **Foursquare** 帳號

- **1** 將裝置連線至 Smartphone Link ([配對您的電話並連線至](#page-14-0) [Smartphone Link,](#page-14-0) 第 11 頁)。
- **2** 在智慧型手機上開啟 Smartphone Link 應用程式。
- **3** 開啟 Smartphone Link 應用程式設定,並選取 **Foursquare®**  > 登入。
- **4** 輸入您的 Foursquare 登入資訊。

#### 搜尋 **Foursquare** 興趣點

您可以搜尋裝置上載入的 Foursquare 興趣點。 當使用 Smartphone Link 連線至您的 Foursquare 帳號時, 搜尋動作會提 供來自線上 Foursquare 資料庫的最新結果,及來自您 Foursquare 使用者帳號的自訂結果。

選取想去何處? > 類別 > **Foursquare®**。

#### 檢視 **Foursquare** 位置詳細資料

若要檢視 Foursquare 位置詳細資料,您必須先連線到執行 Smartphone Link 的支援手機並登入您的 Foursquare 帳號。 您可以檢視詳細的 Foursquare 位置資訊,例如使用者評分、餐

- 廳價格資訊及營業時間。
- **1** 從位置搜尋結果中,選取 Foursquare 興趣點。
- **2** 選取 。

#### 使用 **Foursquare** 打卡

在您能夠使用 Foursquare 打卡之前,您必須先連接至執行 Smartphone Link 的受支援手機並登入您的 Foursquare 帳號。

- **1** 選取 應用程式 > **Foursquare®** > 打卡。
- **2** 選取興趣點。
- 3 選取 **0** > 打卡。

#### **TripAdvisor®**

您的裝置包含 TripAdvisor 興趣點和評等。 TripAdvisor 評等會自 動顯示在適用興趣點的搜尋結果清單中。 您可搜尋鄰近的 TripAdvisor 興趣點,並以目標點距離或受歡迎程度排序。

#### 尋找 **TripAdvisor** 興趣點

- **1** 選取想去何處? > 類別 > **TripAdvisor**。
- **2** 選取一個類別。 該類別鄰近的 TripAdvisor 興趣點清單便會出現。
- **3** 選取排序結果,以目標點距離或受歡迎程度來排序搜尋結果 (選用)。

## 檢視最近搜尋的位置

裝置會儲存您最近搜尋過的 50 個位置的紀錄。 選取想去何處? > 搜尋記錄。

清除最近搜尋位置的清單 選取**想去何處? > 搜尋記錄 > <del>三</del> > 清除 > 是**。

#### 檢視目前位置的資訊

您可以使用 我在哪裡? 頁面檢視目前位置的相關資訊。 如果您 需要告知救難人員您所在的位置,這項功能非常實用。 從地圖選取車輛。

#### 尋找緊急服務和加油站

您可以使用「我在哪裡?」頁面尋找最近的醫院、警察局和加油 站。

- **1** 從地圖選取車輛。
- **2** 選取 醫院、 警察局或 加油站。 畫面會出現所選服務的位置清單,依距離由上而下排列。
- **3** 選取一個位置。
- **4** 選取一個選項:
	- 若要導航到該位置,請選取 **導航!**
	- 若要檢視電話號碼和其他位置詳細資料,請選取 1。

#### 取得您目前位置的方向

如果您必須告訴別人如何到達您目前的位置,您的裝置可以提供 您方向清單。

- **1** 從地圖選取車輛。
- 2 選取 > 路徑至目前位置。
- **3** 選取起點位置。
- **4** 選取選取。

#### 新增捷徑

您可以將捷徑新增至想去哪裡?功能表。 捷徑可指向位置、類別 或搜尋工具。

想去哪裡?功能表可包含最多 36 個捷徑圖示。

- **1** 選取想去何處? > 新增捷徑。
- **2** 選取項目。

#### 移除捷徑

- 1 選取**想去何處? > = > 移除捷徑。**
- **2** 選取要移除的捷徑。
- **3** 再次選取捷徑以進行確認。
- **4** 選取儲存。

#### 儲存位置

#### 儲存位置

- **1** 搜尋位置 ([依類別尋找位置](#page-10-0), 第 7 頁)。
- **2** 從搜尋結果中選取位置。
- 3 選取 1。
- **4** 選取 > 儲存。
- **5** 必要時,輸入名稱,並選取完成。

#### 儲存目前位置

- **1** 從地圖選取車輛圖示。
- **2** 選取 儲存。
- **3** 輸入名稱,然後選取 完成。
- **4** 選取 確定。

#### 編輯儲存的位置

- **1** 選取想去何處? > 已儲存。
- **2** 必要時,選取一個類別。
- **3** 選取一個位置。
- 4 選取 1。
- $5$  選取  $\equiv$  > 編輯。
- **6** 選取任一選項:
	- 選取名稱。
	- 選取電話號碼。
	- 選取**類別**以指派類別給儲存的位置。
	- 選取變更地圖符號以變更地圖上用於標示儲存位置的符 號。
- **7** 編輯資訊。
- **8** 選取完成。

#### 指派類別給儲存的位置

您可以新增自訂類別來組織您儲存的位置。

備忘錄: 當您儲存超過 12 個位置之後,類別會出現在儲存的位 置功能表中。

#### **1** 選取想去何處? > 已儲存。

- <span id="page-13-0"></span>**2** 選取一個位置。
- **3** 選取 。
- 4 選取 => 編輯 > 類別。
- **5** 輸入一或多個類別名稱,以逗號區隔。
- **6** 必要時,選取建議的類別。
- **7** 選取完成。

## 刪除儲存的位置

備忘錄: 刪除的位置將無法還原。

- **1** 選取 想去何處? > 已儲存。
- **2** 選取 > 刪除喜愛點。
- **3** 選取要已儲存位置旁邊的方塊,然後選取 刪除。

## 使用地圖

您可以使用地圖來執行航線導航 ([地圖上的航線](#page-8-0), 第 5 頁), 或在未 使用航線時檢視您周遭環境的地圖。

- **1** 選取 觀看地圖。
- **2** 選取地圖上的任意位置。
- **3** 選取一個選項:
	- 拖曳地圖以向左、向右、向上或向下平移。
	- 若要放大或縮小,請選取  $\biguparrow$  或  $\biguparrow$  。
	- 若要在北方向上和 3-D 畫面之間切換, 請選取 A。
	- 若要依類別篩選顯示的興趣點,請選取 Q。
	- 若要啟動航線,請在地圖上選取位置,然後選取 **導航!** ([使](#page-7-0) [用地圖啟動航線](#page-7-0), 第 4 頁)。

#### 導航資訊選單

檢視地圖時,可使用導航資訊選單快速存取資訊和裝置功能。 若 啟動導航資訊選單,該工具會顯示在地圖邊緣的面板中。 停止: 停止現用航線的導航。

變更航線: 可讓您繞道或略過航線中的位置。

- 前方: 顯示您行進航線或路程中的下一個位置 (前方, 第 10 頁)。
- 轉彎: 顯示航線中下個轉彎的清單 ([檢視轉彎和方向](#page-8-0), 第 5 頁)。
- 航程數據: 顯示可自訂的里程資訊,例如速度或里程 (從地圖檢視 行程資訊, 第 10 頁)。
- 音量: 調整主要音訊音量。

亮度: 調整螢幕亮度。

- 藍牙免持: 顯示來自於已連接電話的最近通話清單,並在通話時顯 示來電選項 ([使用來電選項](#page-16-0), 第 13 頁)。
- **LiveTrack**: 可讓您開始或停止 LiveTrack 分享 ([LiveTrack,](#page-18-0) 第 [15](#page-18-0) 頁)。
- 交通路況: 顯示航線或區域內的交通路況 ([檢視下個交通路況](#page-14-0), 第 [11](#page-14-0) 頁)。
- 天氣: 顯示區域內的天氣狀況。
- 即時路況影像: 顯示來自於 photoLive 訂閱的即時交通路況攝影機 (即時路況影像 [交通路況攝影機](#page-20-0), 第 17 頁)。
- **回報測速照相**: 讓您回報測速或闖紅燈照相機。 此工具只在裝置 上有測速或闖紅燈照相機資料,且您連線至 Smartphone Link 應用程式時才可使用 ([配對您的電話並連線至](#page-14-0) Smartphone [Link,](#page-14-0) 第 11 頁)。

#### 檢視地圖工具

- **1** 從地圖選取 。
- **2** 選取地圖工具。
- 該地圖工具會顯示在地圖邊緣的面板中。 3 當地圖工具使用完畢,請選取 X。

#### 啟用地圖工具

依裝置預設,地圖工具功能表只會啟用最常用的地圖工具。 您最 多可新增 12 個工具到功能表。

- 1 從地圖選取 <> ☆
- **2** 在要加入的工具旁點選核取方塊。
- **3** 選取儲存。

#### 前方

前方工具提供關於您行進航線或路程中的下個位置資訊。 您可以 檢視下一個興趣點,例如餐廳、加油站,或休息區。 行駛於高速 公路時,您也能檢視下一個出口和城市的資訊與可用服務;類似 於高速公路指標上的資訊。

您可以自訂要在前方工具中顯示的三種類別。

#### 檢視下個位置

- 1 從地圖選取 > 前方。
- **2** 選取任一選項:
	- 若要檢視每種類別中的下一個位置,必要時請選取 ...
	- 若要檢視高速公路下一個出口或城市的資訊與可用服務, 請選取 手。

備忘錄: 此選項只有當行駛於高速公路,或您的航線包括 高速公路時才適用。

**3** 選取項目以檢視該類別、出口、或城市的位置清單。

#### 自訂前方類別

- 您可以變更在前方工具中出現的位置類別。
- 1 從地圖選取 > 前方。
- **2** 選取一個類別。
- **3** 選取 。
- **4** 選取任一選項:
	- 若要在清單中將類別往上或往下移動,請選取並拖曳類別 名稱旁的箭頭。
	- 若要變更類別,請選取類別。
	- 若要建立自訂類別,請選取類別、自訂搜尋,然後輸入商 店或類別的名稱。
- **5** 選取完成。

#### 里程資訊

#### 從地圖檢視行程資訊

在地圖上檢視行程資訊之前,您必須新增工具至地圖工具功能表 (啟用地圖工具, 第 10 頁)。

從地圖選取、>航程數據。

#### 自訂里程資訊欄位

若要自訂里程資訊地圖工具中顯示的資料,您必須先將此工具新 增至地圖工具功能表 (啟用地圖工具, 第 10 頁)。

- **1** 從地圖選取 > 航程數據。
- **2** 選取一個里程資訊欄位。
- **3** 選取一個選項。

新的里程資訊欄位會出現在里程資訊地圖工具中。

#### 檢視行程資訊頁面

行程資訊頁面會顯示您的速度,並針對行程提供統計資料。

備忘錄: 如果您會在多個地點停留,請保持裝置開啟,讓它能精 確地測量行程時間。

從地圖選取 速度。

#### 檢視里程記錄

您的裝置會保留里程記錄,也就是您曾經行經的路徑記錄。

- **1** 選取 設定 > 地圖與車輛 > 地圖圖層。
- **2** 選取 航跡紀錄核取方塊。

#### 重設里程資訊

- **1** 從地圖選取 速度。
- **2** 選取 > 重設欄位。
- <span id="page-14-0"></span>**3** 選取一個選項:
	- 沒有進行導航時,選取 全選以重設第一百的每個資料欄位 (測速器除外)。
	- 選取 行程資訊歸零,將里程計算機上的資訊歸零。
	- 選取 最大速度歸零以重設最大速度。
	- 選取 里程 **B** 歸零以重設里程表。

## 檢視下個交通路況

您可以檢視行進航線或路上的下個的交通事件。

- 1 進行路線導航時,選取<>交通路況。 最接近的下個交通事件會出現在地圖右側的面板中。
- **2** 選取交通事件以檢視其他細節。

#### 在地圖上檢視交通路況

交通路況地圖會以色彩區隔顯示鄰近道路的交通流量及延遲。

- **1** 從主功能表中,選取 應用程式 > 交通路況。
- **2** 必要時,選取 > 圖例以檢視交通路況地圖的圖例。

#### 搜尋交通事件

- **1** 從主功能表中,選取 應用程式 > 交通路況。
- 2 選取 => 事件。
- **3** 選取清單中的項目。
- **4** 如果有超過一個事件,請使用箭頭檢視其他事件。

#### 自訂地圖

#### 自訂地圖圖層

您可以自訂地圖上出現的資料,例如興趣點與路況的圖示。

- **1** 選取 設定 > 地圖與車輛 > 地圖圖層。
- **2** 選取要包含在地圖中的圖層,然後選取 儲存。

#### 變更地圖資料欄位

- **1** 從地圖選取資料欄位。
	- 備忘錄: 您無法自訂 速度。
- **2** 選取要顯示的資料類型。

#### 變更地圖透視

- **1** 選取 設定 > 地圖與車輛 > 開車地圖畫面。
- **2** 選取任一選項:
	- 選取 **車行方向向上**以 2D 顯示地圖,旅程行進方向為上 方。
	- 選取 上為北方以 2-D 顯示地圖,以北方為上方。
	- 選取 **3D** 顯示,立體顯示地圖。
- **3** 選取 儲存。

## 即時服務、交通路況和智慧型手機功能

為充分體驗 zūmo 裝置,應將裝置與智慧型手機配對並連線至 Smartphone Link 應用程式。Smartphone Link 應用程式可讓裝 置接受即時資料,包括即時交通路況資料、停車資料、闖紅燈和 測速照相,以及其他即時服務。

- 即時交通路況資料: 傳送即時交通路況資料到裝置, 例如交通事件 及延遲、施工區以及道路封閉 ([交通路況](#page-17-0), 第 14 頁)。
- 即時停車資訊: 傳送即時停車資料到裝置 (如果有的話) ([停車場](#page-11-0), [第](#page-11-0) 8 頁)。
- **Garmin** 即時服務: 提供免費及付費服務以傳送即時資料到裝置, 例如闖紅燈和測速照相,或交通路況攝影機 (Garmin 即時服 務, 第 11 頁)。
- 天氣資訊: 傳送即時天氣狀況及警示到裝置 ([檢視天氣預報](#page-19-0), 第 [16](#page-19-0) 頁)。
- **LiveTrack**: 讓您與所選取的聯絡人即時分享行程 ([LiveTrack,](#page-18-0) 第 [15](#page-18-0) 頁)。
- 智慧通知: 在裝置上顯示電話通知與訊息, 但並非所有語言皆可 使用此功能。
- 免持撥號: 讓您使用裝置撥打和接聽電話, 裝置還可以當成免持擴 音器使用。

傳送位置至裝置: 將位置從智慧型手機傳送至導航裝置。

**Foursquare** 打卡: 使用導航裝置在 Foursquare 位置打卡 ([使用](#page-12-0) [Foursquare](#page-12-0) 打卡, 第 9 頁)。

#### 配對您的電話並連線至 **Smartphone Link**

zūmo 裝置必須和手機配對並連線至 Smartphone Link, 才能使用 某些功能,例如即時交通路況和停車資訊、免持撥號以及其他連 線功能。

- 裝置配對後,當其電源開啟且在範圍內時即自動連線。
- **1** 從電話的 App Store 安裝 Smartphone Link 應用程式。
- **2** zūmo 裝置與電話距離需在 3 公尺 (10 英尺) 以內。
- **3** 在 zūmo 裝置上選取設定 > 藍牙,然後選取藍牙核取方塊。
- **4** 選取搜尋裝置。
- **5** 在電話上啟用 Bluetooth 無線技術,並將裝置設定為可被搜 尋。
	- 如需更多資訊,請參閱手機的使用者手冊。
- **6** 在 zūmo 裝置上選取確定。 zūmo 裝置隨即開始搜尋附近的 Bluetooth 裝置,然後顯示 Bluetooth 裝置清單。 大概需要一分鐘您的電話才會出現在清 單中。
- **7** 從清單中選取您的電話,並選取確定。
- **8** 在電話上確認配對請求。
- **9** 開啟電話的 Smartphone Link 應用程式。 如果您正與 Apple® 裝置配對,安全代碼會出現在 zūmo 螢幕 上。

**10**必要時請於 30 秒內在電話上輸入安全代碼。

#### **Bluetooth** 功能狀態圖示

狀態圖示會出現在每個已配對裝置旁的 Bluetooth 設定中。 選取設定 > 藍牙。

- 灰色圖示代表功能已停用,或與該裝置中斷連線。
- 彩色圖示代表功能已連線,且對該裝置作用中。

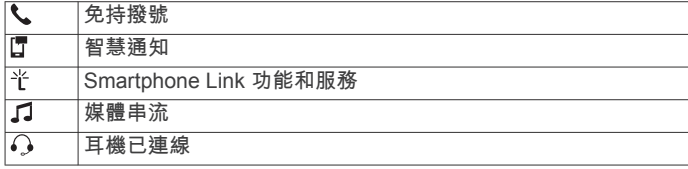

## **Garmin** 即時服務

在使用 Garmin 即時服務之前,裝置必須連線至 Smartphone Link (配對您的電話並連線至 Smartphone Link, 第 11 頁)。

Garmin 即時服務提供免費和訂閱型方案,可將即時資料傳送至裝 置,例如交通路況、天氣以及闖紅燈和測速照相。

部分服務 (例如天氣) 在您的裝置上是屬於另外的應用程式。 其他 服務 (例如交通路況) 則可強化裝置上的現有導航功能。 需要存取 Garmin 即時服務的功能會顯示 Smartphone Link 符號,且只有 在裝置連線至 Smartphone Link 時才會出現。

#### 訂閱 **Garmin** 即時服務

部分 zūmo 即時服務需要付費訂閱。 在 Smartphone Link 應用程 式中,您可透過應用程式內購買的方式購買終身訂閱。 該訂閱會 與您智慧型手機的 App Store 帳號相連結。

- **1** 在智慧型手機上開啟 Smartphone Link 應用程式。
- **2** 選取我的帳號。
	- 可用服務及訂閱價格的清單便會出現。
- **3** 選取服務。
- **4** 選取價格。
- <span id="page-15-0"></span>**5** 選取 **Subscribe**。
- **6** 請依照畫面上的指示完成購買。

## 將手機與耳機配對

必須先將 zūmo 裝置與手機和 Bluetooth 耳機配對,才能使用多 樣化的 Bluetooth 功能。 裝置配對後,當其電源開啟且在範圍內 時即自動連線。

某些功能需要 Smartphone Link 應用程式。您可以在配對期間或 稍後連線至 Smartphone Link 應用程式。

**1** 在電話上啟用 Bluetooth 無線技術,並將裝置設定為可被搜 尋。

如需更多資訊,請參閱手機的使用者手冊。

- **2** zūmo 裝置與電話距離需在 3 公尺 (10 英尺) 以內。
- 3 在 zūmo 裝置上選取**設定 > 藍牙 > し**。
- **4** 依照螢幕上的指示將手機與裝置配對。
- $5$  在 zūmo 裝置上選取 $\Omega$ 。 秘訣: 如果 Bluetooth 初始設定畫面並未出現,您可以選取設 定 > 藍牙 > 搜尋裝置以配對耳機。
- **6** 依照螢幕上的指示將手機與裝置配對。
- **7** 從手機上的 App Store 安裝並開啟 Smartphone Link 應用程式 (選用)。

如果您正與 Apple 裝置配對,安全代碼會出現在 zūmo 螢幕 上。

**8** 必要時請於 30 秒內在電話上輸入安全代碼。

#### 從智慧型手機傳送位置到裝置

您可使用手機上的 Smartphone Link 應用程式搜尋位置,並將其 傳送到您的 zūmo 裝置。

**1** 在智慧型手機上開啟 Smartphone Link 應用程式。

- **2** 選取任一選項:
	- 若要尋找鄰近位置,請選取**最近點**,然後輸入完整或部分 地址或地點名稱。
	- 若要尋找鄰近的 Foursquare 興趣點,選取 **Foursquare**, 然後從清單中選取一個興趣點。
	- 若要在地圖上選擇位置,請選取**選擇位**置,然後在地圖上 輕觸該位置。
	- 若要從聯絡人清單尋找地址,請選取 **Search Contacts**, 然後選取聯絡人名稱。

選取的位置會顯示在地圖上。

**3** 選取傳送。

Smartphone Link 應用程式會傳送位置至您的 zūmo。

- **4** 在 zūmo 裝置上選取其中一個選項:
	- 若要開始導航到該位置,請選取**導航!**。
	- 若要檢視位置詳細資料或將位置儲存為喜愛點,請選取 。
	- 若要接受位置而不開始導航,請選取**確定**。

在 zūmo 裝置上,該位置會出現在最近搜尋的位置中。

#### 智慧通知

當裝置連線到 Smartphone Link 應用程式時,您可在 zūmo 裝置 上檢視來自於智慧型手機的通知,例如文字訊息、來電,以及行 事曆約會等。

**備忘錄:** 導航裝置連線至 Smartphone Link 應用程式後,您可能 需要等待幾分鐘以接收通知。當智慧通知已連線並正在作用時, 會在 Bluetooth 設定中呈現彩色 (Bluetooth [功能狀態圖示](#page-14-0), 第 [11](#page-14-0) 頁)。

警告

#### 接收通知

駕駛中請勿閱讀或回覆通知。

您的 zūmo 裝置必須先連線至智慧型手機和 Smartphone Link 應 用程式,才能接收通知。

裝置收到來自於智慧型手機的通知時,快顯訊息會顯示在大部份 的頁面中。 如果裝置正在移動,您必須確認自己是乘客而不是駕 駛,才能檢視通知。

備忘錄: 如果您正在檢視地圖,通知會出現在地圖工具中。

- 若要忽略通知,請選取確定。 快顯訊息即關閉,但是通知仍然在您的電話上作用中。
- 若要檢視通知,請選取**檢視**。
- 若要接聽通知,請選取**檢視 > 播放**。 裝置使用文字轉語音的技術來閱讀通知, 但並非所有語言皆可 使用此功能。
- 若要執行其他動作 (例如從電話解除通知), 請選取**檢視**, 然後 選取選項。

備忘錄: 其他動作僅適用於某些通知類型,且必須由產生通知 的應用程式提供支援。

#### 檢視地圖時接收通知

警告 駕駛中請勿閱讀或回覆通知。

您的 zūmo 裝置必須先連線至智慧型手機和 Smartphone Link 應 用程式,才能接收通知。

您正在檢視地圖時,新通知會顯示在螢幕邊緣的地圖工具中。 如 果裝置正在移動,您必須確認自己是乘客而不是駕駛,才能檢視 通知。

- 若要忽略通知,請選取 ※,或等候快顯訊息過期。 快顯訊息即關閉,但是通知仍然在您的電話上作用中。
- 若要檢視通知,請選取通知文字。
- 若要接聽通知,請選取**播放訊息**。 裝置使用文字轉語音的技術來閱讀通知, 但並非所有語言皆可 使用此功能。
- 若要執行其他動作 (例如從電話解除通知),請選取**檢視**,然後 選取選項。

備忘錄: 其他動作僅適用於某些通知類型,且必須由產生通知 的應用程式提供支援。

#### 檢視通知清單

您可以檢視所有作用中的通知清單。

**1** 選取應用程式 > 智慧通知。 隨即會顯示通知清單。 尚未讀取的通知呈現黑色,先前已讀取

的通知呈現灰色。

- **2** 選取任一選項: • 若要檢視通知,請選取通知描述。
	- 若要接聽通知,請選取▶。 裝置使用文字轉語音的技術來閱讀通知, 但並非所有語言 皆可使用此功能。

#### 免持撥號

備忘錄: 雖然大部分的手機或耳機均受支援且可以使用,但並不 保證特定手機或耳機也可以使用。 部分功能可能無法在您的手機 上使用。

使用 Bluetooth 無線技術,您的裝置即可連接您的行動電話及無 線耳機或安全帽,變成一個免持裝置。 若要判斷具備 Bluetooth 技術的裝置是否與您的裝置相容,請移至 [www.garmin.com](http://www.garmin.com/bluetooth) [/bluetooth](http://www.garmin.com/bluetooth)。

#### 撥打電話

#### 撥號

- **1** 選取 應用程式 > 電話 > 撥號。
- **2** 輸入號碼。
- **3** 選取 撥號。

#### <span id="page-16-0"></span>撥號給電話簿內的聯絡人

每當您的電話與裝置連線時,您的電話簿便會從電話載入到裝置 中。 可能需要幾分鐘的時間,您才能使用電話簿。 部分電話不支 援此功能。

- **1** 選取 應用程式 > 電話 > 電話簿。
- **2** 選取一位聯絡人。
- **3** 選取 撥號。

#### 撥號給位置

- **1** 選取 應用程式 > 電話 > 瀏覽類別。
- **2** 選取興趣點。
- **3** 選取 撥號。

#### 接聽來電

收到來電時,選取接聽或拒接。

#### 使用通話記錄

每當您的電話與裝置連線時,您的通話記錄便會從電話載入到裝 置中。 可能需花費幾分鐘的時間,您才能使用通話記錄。 部分電 話不支援此功能。

- **1** 選取 應用程式 > 電話 > 通話記錄。
- **2** 選取一個類別。 通話清單便會出現,最近的通話顯示在上方。
- **3** 選取一則通話。

#### 使用來電選項

通話時,您可以從地圖選取來電選項。

- 若要將音訊傳輸到電話,請選取 2。 秘訣: 若您要關閉裝置並留在電話線上,或是需要保留隱私 時,您可以使用此項功能。
- 若要使用撥號鍵盤,請選取 !!!。 秘訣: 您可以使用此功能來使用自動化系統,例如語音信箱。
- 若要將麥克風設為靜音,請選取 。
- 若要掛斷電話,請選取 ~。

#### 儲存住家電話號碼

秘訣: 儲存住家號碼之後,您可以透過編輯已儲存位置清單中的 「自家點」來編輯住家電話號碼 ([編輯儲存的位置](#page-12-0), 第 9 頁)。

- 1 選取應用程式 > 電話 > 三 > 設定自家點電話號碼。
- **2** 輸入您的電話號碼。
- **3** 選取完成。

#### 撥打住家電話

若要撥打住家電話,您必須先輸入住家位置的電話號碼。

選取 應用程式 > 電話 > 撥打自家點電話。

## 為您的 **Apple** 裝置設定 **Bluetooth** 功能

當配對電話時, 依預設會啟用所有相容的 Bluetooth 功能, 您可 以啟用、停用或自訂某些功能。

#### 將 **Apple** 裝置連線 **Smartphone Link** 應用程式

若要連線至 Smartphone Link 應用程式,必須先將 zūmo 裝置與 電話配對並開啟連線。

如果沒有在配對期間連線 Smartphone Link 應用程式, 你可另外 與其連線以取得其他 Bluetooth 功能。 Smartphone Link 應用程 式使用 Bluetooth Smart 技術和您的電話進行通訊。 Apple 裝置 首次連線 Smartphone Link 應用程式時,必須輸入 Bluetooth Smart 安全代碼。

- **1** 從電話的 App Store 安裝 Smartphone Link 應用程式。 備忘錄: 您可能需要將手機的作業系統更新到最新版本。
- **2** 開啟電話的 Smartphone Link 應用程式。 安全代碼會出現在 zūmo 裝置螢幕上。
- **3** 在您的電話上輸入代碼。

#### 停用 **Apple** 裝置的免持撥號功能

您可以停用免持撥號功能並繼續連線至電話,以取得 Smartphone Link 資料和通知。

- **1** 選取設定 > 藍牙。
- **2** 選取用於免持撥號的電話名稱。 秘訣: 您的電話可以使用兩個不同名稱來連線至免持撥號功能 和資料。、會在用於免持撥號功能的電話名稱旁呈現彩色。
- **3** 清除電話核取方塊。

#### 停用 **Apple** 裝置的 **Smartphone Link** 資料和智慧通知

您可以停用 Smartphone Link 資料和智慧通知,但仍連線至電話 以進行免持撥號。

- **1** 選取設定 > 藍牙。
- **2** 選取連線至 Smartphone Link 資料和通知的電話名稱。 秘訣: 您的電話可以使用兩個不同名稱來連線至免持撥號功能 和資料。 了和 半會在用於資料和通知的電話名稱旁邊呈現藍 色。
- **3** 清除智慧型手機服務核取方塊。

#### 顯示或隱藏 *Apple* 裝置的通知類別

您可以顯示或隱藏類別,以篩選在裝置上顯示的通知。

- **1** 選取設定 > 藍牙。
- **2** 選取連線至 Smartphone Link 資料和通知的電話名稱。 秘訣: 您的電話可以使用兩個不同名稱來連線至免持撥號功能 和資料。 『和 半會在用於資料和通知的電話名稱旁邊呈現彩 色。
- **3** 選取智慧通知。
- **4** 在想顯示的通知旁選取核取方塊。

## 設定 **Android™** 智慧型手機的 **Bluetooth** 功能

當配對電話時,依預設會啟用所有相容的 Bluetooth 功能, 您可 以啟用、停用或自訂某些功能。

#### 連線至 **Android** 智慧型手機上的 **Smartphone Link** 應用 程式

若要連線至 Smartphone Link 應用程式,必須先將 zūmo 裝置與 電話配對並開啟連線。

如果沒有在配對期間連線 Smartphone Link 應用程式,你可另外 與其連線以取得其他 Bluetooth 功能。

- **1** 從電話的 App Store 安裝 Smartphone Link 應用程式。
- **2** 開啟電話的 Smartphone Link 應用程式。

#### 停用 **Android** 智慧型手機的 **Bluetooth** 功能

您能停用特定的 Bluetooth 功能,並維持連線至其他功能。

- **1** 選取設定 > 藍牙。
- **2** 選取電話名稱。
- **3** 選取任一選項:
	- 若要停用免持撥號,請清除**電話**核取方塊。
	- 若要停用 Smartphone Link 資料和智慧通知,請清除 **Smartphone Link** 核取方塊。
	- 若要停用特定的應用程式通知,請使用 Smartphone Link 應用程式中的設定。

#### 顯示或隱藏 *Android* 智慧型手機的通知

您可以使用 Smartphone Link 應用程式以選取要在 zūmo 裝置上 顯示哪些類型的通知。

- **1** 開啟電話的 Smartphone Link 應用程式。
- 2 選取 ☆
- **3** 確認已選取智慧通知核取方塊。
- **4** 從通知區段中選取 **Settings**。 隨即出現通知類別和應用程式的清單。
- <span id="page-17-0"></span>**5** 選取任一選項:
	- 若要啟用或停用通知,請選取在類別或應用程式名稱旁的 切換開關。
	- 若要將應用程式新增到清單中,請選取 ♣。

#### 中斷 **Bluetooth** 裝置連線

您可以暫時中斷 Bluetooth 裝置的連線,而不必將其從已配對裝 置清單中移除。 Bluetooth 裝置日後可自動連線至您的 zūmo 裝 置。

- **1** 選取 設定 > 藍牙。
- **2** 選取要中斷連線的裝置。
- **3** 清除已配對裝置名稱旁邊的核取方塊。

### 刪除已配對的電話

您可以刪除已配對的電話,防止該電話日後自動連線到您的裝 置。

- **1** 選取設定 > 藍牙。
- **2** 選取電話,然後選取取消配對裝置。

## 交通路況

#### 注意 Garmin 對於交通路況資訊的精確度或及時性概不負責。

裝置可提供與前方道路或航線相關的交通路況資訊。 計算航線

時,您可以設定裝置避開車潮,並在現用航線上發生嚴重交通延 遲時,找出前往目標點的新航線 ([交通路況設定](#page-21-0), 第 18 頁)。 交 通路況地圖可讓您在地圖上瀏覽您區域中的交通延遲情況。

為了提供交通路況資訊,裝置必須可以接收交通路況資料。

- 裝置可以透過 Smartphone Link 應用程式接收免費的交通路況 資料 (使用 Smartphone Link 接收交通路況資料, 第 14 頁)。
- 所有產品型號均可使用空中交通路況接收機傳輸線配件,來接 收交通路況資料 (使用交通路況接收機接收資料, 第 14 頁)。 您可前往 [garmin.com](http://www.garmin.com) 的產品頁面,尋找及購買相容的交通路 況接收機傳輸線配件。

並非所有地區皆提供交通路況資料。 如需交通路況涵蓋區域的資 訊,請至 [www.garmin.com/traffic](http://www.garmin.com/traffic)。

## 使用 **Smartphone Link** 接收交通路況資料

您的裝置可以透過 Smartphone Link 應用程式接收免費的交通路 況資料。

- **1** 將裝置連線至 Smartphone Link ([配對您的電話並連線至](#page-14-0) [Smartphone Link,](#page-14-0) 第 11 頁)。
- **2** 在 zūmo 裝置上選取設定 > 交通路況,並確認已選取交通路況 核取方塊。

## 使用交通路況接收機接收資料

#### 注意

#### 過熱 (金屬化) 的擋風玻璃可能會降低交通路況接收機的效能。

交通路況接收機能從空中廣播訊號接收交通路況資料 (如果適 用)。 所有產品型號的空中交通路況接收機傳輸線都是以配件方式 提供。 您可前往 [garmin.com](http://www.garmin.com) 的產品頁面,尋找及購買相容的交 通路況接收機傳輸線配件。 並非所有地區皆提供交通路況資料。

使用交通路況接收機傳輸線,將裝置連接至車用電源 ([將您的](#page-5-0) [裝置安裝在汽車中](#page-5-0), 第 2 頁)。

當身處交通路況的涵蓋區域時,裝置能顯示交通路況資訊,協助 避免交通延遲。

#### 交通路況接收機訂閱

大多數交通路況接收機皆已內含某區域的交通路況資料訂閱。 您 可以在交通路況接收機中新增其他地區的訂閱。 如需更多資訊, 請移至 [garmin.com/traffic](http://www.garmin.com/traffic)。

#### 檢視交通路況資訊訂閱

選取 設定 > 交通路況 > 訂閱。

#### 新增訂閱

- 您可以購買其他地區或國家的交通路況資訊訂閱。
- **1** 從主功能表中,選取 交通路況。
- 2 選取 訂閱 > +。
- **3** 寫下 FM 交通路況接收機的機台 ID。
- **4** 前往 [www.garmin.com/fmtraffic](http://www.garmin.com/fmtraffic),購買一項訂閱並取得 25 個 字元的代碼。 交通路況資訊授權碼不可重複使用。 每次續約服務時都必須取 得新的授權碼。如果您擁有多台 FM 交通路況接收機, 則必須 為每台接收機都取得新的授權碼。
- **5** 在裝置上選取 下一步。
- **6** 輸入代碼。
- **7** 選取 完成。

#### 啟用交通路況

您可以啟用或停用交通路況資料。

- **1** 選取 設定 > 交通路況。
- **2** 選取 交通路況核取方塊。

#### 在地圖上檢視交通路況

交通路況地圖會以色彩區隔顯示鄰近道路的交通流量及延遲。

- **1** 從主功能表中,選取 應用程式 > 交通路況。
- **2** 必要時,選取 > 圖例以檢視交通路況地圖的圖例。

#### 搜尋交通事件

- **1** 從主功能表中,選取 應用程式 > 交通路況。
- 2 選取 => 事件。
- **3** 選取清單中的項目。
- **4** 如果有超過一個事件,請使用箭頭檢視其他事件。

## 使用應用程式

#### 在裝置上檢視使用手冊

您可以在裝置螢幕上檢視許多語言版本的完整使用手冊。

- **1** 選取應用程式 > 使用手冊。 使用手冊顯示的語言會與軟體文字相同。
- 2 選取 Q 可搜尋使用手冊 (選用)。

#### 行程規劃器

您可以使用行程規劃器建立並儲存可供日後導航的行程。 這對規 劃送貨航線、假期或公路旅行相當有用。 您可以編輯儲存的行程 以進一步自訂該行程,包括重新排列位置、最佳化停靠點的順 ,<br>序、新增建議的吸引點,以及新增成形點。

您也可以使用行程規劃器來編輯並儲存現用航線。

#### 規劃行程

一段行程可包含許多目標點,且至少必須包含一個起點和一個目 標點。 起點是您打算開始行程的位置, 如果您從不同的位置開始 導航行程,裝置可讓您選擇先導航到您的起點。 若是往返的行 程,起點和最終目標點可以為同一個點。

- **1** 選取應用程式 > 航線行程 > 新增航程。
- **2** 選取選取起點位置。
- **3** 選擇起點,然後選取選取。
- **4** 選取選取目標點。
- **5** 選擇目標點的位置,然後選取選取。
- **6** 選取新增位置以新增更多位置 (選用)。
- **7** 新增所有必要的位置後,請選取下一步 > 儲存。
- **8** 輸入名稱,然後選取完成。

#### <span id="page-18-0"></span>編輯和重新排列行程中的位置

- **1** 選取應用程式 > 航線行程 > 儲存的行程。
- **2** 選取儲存的行程。
- **3** 選取一個位置。
- **4** 選取任一選項:
	- 若要向上或向下移動位置,請選取 ↓,並將位置拖曳到行 程中的新位置。
	- 若要在選定的位置後新增位置,請選取 4。
	- 若要移除位置,請選取 7。

#### 行程目標點順序最佳化

装置可自動最佳化行程中的目標點順序,建立更短、更有效率的 航線。 最佳化順序時不會變更起點位置和最終目標點。

編輯行程時,請選取 > 最佳化順序。

#### 探索行程沿路的吸引點

裝置可建議有趣或受歡迎的吸引點,以便您新增至行程中。

- **1** 編輯行程時,請選取 > 建議吸引點。
- **2** 選取吸引點以檢視更多資訊。
- **3** 選取選取,將吸引點新增至您的行程。

#### 變更行程的航線選項

在開始設計行程時,您可以自訂裝置計算航線的方式。

- **1** 選取 應用程式 > 航線行程 > 儲存的行程。
- **2** 選取儲存的行程。
- **3** 選取車輛設定檔圖示,然後點選在導航時計劃使用的車輛 (選 用)。
- **4** 選取 。
- **5** 選取任一選項:
	- 若要將成形點新增至您的行程,請選取**設計航線**,再依照 畫面上的指示執行。
	- 若要變更行程的計算模式,請選取**航線規劃偏好** ([變更航線](#page-7-0) [計算模式](#page-7-0), 第 4 頁)。

#### 導航至儲存的行程

- **1** 選取應用程式 > 航線行程 > 儲存的行程。
- **2** 選取儲存的行程。
- **3** 選取導航!。
- **4** 選取要導航的第一個位置,然後點選開始。 裝置會計算從您目前位置到選取位置的路線,然後依序引導您 前往其餘的行程目標點。

#### 編輯和儲存現用航線

您可以透過行程規劃器編輯現用航線並將其儲存為行程。

- **1** 選取 應用程式 > 航線行程 > 我目前的航線。
- **2** 使用任何行程規劃器功能來編輯您的航線。 航線會在每次變更後重新計算。
- **3** 選取 儲存,將航線儲存為行程,供日後再次導航使用 (選用)。

## 分享航線

您可以和其他 zūmo 裝置分享航線。

- **1** 選取應用程式 > 分享航線。
- **2** 選取任一選項:
	- 若要使用 Smartphone Link 分享航線,請選取 **Smartphone Link**。
	- 若要使用 Bluetooth 連線分享航線,請選取藍牙。
	- 若要將航線複製到 microSD 卡,請選取記憶卡。
- **3** 選取一條航線。
- **4** 選取完成。
- **5** 依照 zūmo 裝置畫面上的指示,完成分享航線的程序。

## **LiveTrack**

#### 與他人分享您的位置資訊時需多加留意。

LiveTrack 功能可讓您從智慧型手機和社交網路帳號 (例如 Facebook 和 Twitter),與聯絡人分享自己的行程。 在您分享的同 時,檢視者可以即時追蹤您目前的位置、最近造訪過的位置,以 及最近的行進路徑。

注意

此功能需要執行 Smartphone Link 應用程式的智慧型手機。

#### 設定 **LiveTrack** 分享與邀請檢視者

初次使用 LiveTrack 功能時,必須設定功能並邀請檢視者。

- **1** 連線至 **Smartphone Link** ([將手機與耳機配對](#page-15-0), 第 12 頁)。
- **2** 開啟智慧型手機上的 Smartphone Link 應用程式,然後選取 **LiveTrack**。
- **3** 輸入使用者名稱並選取下個。
- **4** 輸入一或多個要邀請的聯絡人。 您可以輸入聯絡人名稱或電子郵件地址。
- **5** 選取啟動 **LiveTrack**。 應用程式即會開始分享您的 LiveTrack 資料。 受邀的檢視者會

收到內含連結的電子郵件以檢視您的 LiveTrack 資料。

6 選取 ↑ 以使用社交網路、訊息應用程式或其他分享應用程 式, 來分享 LiveTrack 連結 (選用)。

## 開始 **LiveTrack** 分享

注意 與他人分享您的位置資訊時需多加留意。

必須先設定 LiveTrack 功能,才能開始分享 (設定 LiveTrack 分享 與邀請檢視者, 第 15 頁)。

您可以使用 zūmo 裝置或 Smartphone Link 應用程式開始分享 LiveTrack 資料。

- 在 zūmo 裝置上選取應用程式 > **LiveTrack** > 啟動 **LiveTrack**。
- 開啟智慧型手機上的 Smartphone Link 應用程式,然後選取 **LiveTrack** > 啟動 **LiveTrack**。

系統會張貼可檢視您 LiveTrack 資料的連結到您啟用的社交網路 帳號,並會傳送一封內含該連結的電子郵件給您邀請的聯絡人。 在您分享的同時,檢視者按一下連結便可即時追蹤您目前的位 置、最近造訪的位置,以及最近的行進路徑。

LiveTrack 分享功能啟用時, <> 會出現在 zūmo 狀態列。 受邀 的檢視者數目也會顯示出來。

秘訣: LiveTrack 分享工作階段依預設會在 24 小時後自動結束。 您可以在 Smartphone Link 應用程式中選取 **LiveTrack** > 延長 **LiveTrack**,來延長 LiveTrack 分享工作階段的持續期間,或是隨 時停止分享。

#### 停止 *LiveTrack* 分享

您可以使用 zūmo 裝置或 Smartphone Link 應用程式隨時停止 LiveTrack 分享功能。

- 在 zūmo 裝置上選取應用程式 > **LiveTrack** > 停止 **LiveTrack**。
- 開啟智慧型手機上的 Smartphone Link 應用程式,然後選取 **LiveTrack** > 停止 **LiveTrack**。

檢視者會收到 LiveTrack 工作階段已結束的訊息,他們無法再追 蹤您的位置。

## 航跡

航跡是您行駛路徑的記錄。 航跡記錄包含記錄路徑的相關資訊, 包括時間、位置以及高度資訊。

#### 檢視與儲存航跡資訊

**1** 選取應用程式 > 航跡 > 現用。

- **2** 選取任一選項:
	- 若要檢視所有航跡區段,請選取**全部區段**。

#### <span id="page-19-0"></span>3 選取 =

#### **4** 選取任一選項:

- 若要儲存航跡, 請選取**儲存航跡**。
- 若要將航跡儲存為里程,請選取儲存為里程。
- 若要檢視航跡的高度繪圖,請選取高度變化。

## 媒體播放器

媒體播放器能從下列來源播放音樂或音訊。

- zūmo 裝置中儲存的音樂檔案。
- 已配對 Bluetooth 手機的音訊。
- Pandora® 網際網路廣播。

#### 新增媒體播放器至地圖

媒體播放器地圖工具可讓您從地圖端控制媒體播放器。

- **1** 選取設定 > 地圖與車輛 > 導航資訊選單 > 媒體播放器。
- **2** 開啟地圖。
- **3** 選取 > 媒體播放器。 媒體播放器控制隨即出現在地圖上。

#### 變更媒體來源

您可以變更在裝置上播放的媒體來源。

- 1 選取**應用程式 > 媒體播放器 > :** 。
- **2** 選取媒體來源。

#### **Pandora** 服務

Pandora 是免費的個人化收音機,能讓您輕鬆探索音樂,享受無 限制的音樂嚮宴。 Pandora 整合需要在相容的行動裝置上安裝 Pandora 應用程式。 如需相容行動裝置的更多資訊,請造訪 [www.pandora.com/everywhere/mobile](http://www.pandora.com/everywhere/mobile)。

備忘錄: Pandora 目前已可在美國、澳洲和紐西蘭使用。

#### 下載 *Pandora* 應用程式

您必須將 Pandora 應用程式下載並安裝至智慧型手機,才能在您 的裝置上使用 Pandora 服務。

- **1** 在相容的智慧型手機上,開啟應用程式商店,然後搜尋 Pandora。
- **2** 安裝 Pandora 應用程式。

請參閱智慧型手機或行動媒體裝置的使用者手冊,以取得更多資 訊。

#### 使用 *Pandora*

您必須將相容的智慧型手機與您的裝置配對才能使用 Pandora 服 務 ([將手機與耳機配對](#page-15-0), 第 12 頁)。

- **1** 在您的裝置上選取 應用程式 > **Pandora®**。
- **2** 將您相容的智慧型手機連接到裝置。
- **3** 啟動智慧型手機上的 Pandora 應用程式。
- **4** 在 zūmo 裝置上選取其中一個選項:
	- 若要播放歌曲,選取▶。
	- 若要暫停歌曲,選取||。
	- 若要略過歌曲,選取 ▶ 。
	- 如果喜歡某首歌,選取 + 可聆聽更多類似的歌曲。
	- 如果不喜歡某首歌,選取♥可防止日後再次播放這首歌。

#### 變更電台

- **1** 選取應用程式 > **Pandora®**。
- **2** 選取 。
- **3** 選取測站。

## 使用羅盤

備忘錄: 您必須處於移動狀態下,羅盤才能判定您的方向。 您可使用 GPS 羅盤進行導航。

選取 應用程式 > 電子羅盤。

## **TracBack®**

#### 追蹤最近的航跡

TracBack 功能會記錄您最近的移動區段。 您可以追溯最近的航 跡到上一個位置。

- **1** 選取應用程式 > **TracBack**。 最近的航跡便會顯示在地圖上。
- **2** 選取導航!。

#### 將最近的航跡儲存為里程

您可以將最近的航跡儲存為里程,讓您可以在日後使用行程規劃 器進行導航 ([導航至儲存的行程](#page-18-0), 第 15 頁)。

- **1** 選取 **TracBack**。
- 最近的航跡便會顯示在地圖上。
- **2** 選取 > 儲存為里程。
- **3** 輸入名稱,然後選取 完成。

#### 檢視天氣預報

裝置必須接收氣象資料才有辦法使用此功能。 裝置能連線至 Smartphone Link 應用程式以接收氣象資料 ([配對您的電話並連線](#page-14-0) 至 [Smartphone Link,](#page-14-0) 第 11 頁)。

- **1** 選取應用程式 > 天氣。 裝置顯示目前的天氣狀況,以及未來幾天的天氣預報。
- **2** 選取特定的某一天。

出現當日詳細的天氣預報。

#### 檢視其他城市附近的天氣

- **1** 選取 應用程式 > 天氣 > 目前位置。
- **2** 選取一個選項:
	- 若要檢視喜愛城市的天氣,請選取清單中的城市。
	- 若要新增喜愛城市,請選取 **新增城市**,並輸入城市名稱。

#### 檢視天氣雷達

您必須使用 Smartphone Link 購買進階天氣服務才能使用此功 能。

您可以在地圖上檢視以動畫分色顯示的目前天氣狀況雷達地圖, 以及天氣圖示。 氣象圖示會變更,以顯示附近的天氣,例如降 雨、降雪和大雷雨。

- **1** 選取 應用程式 > 天氣。
- **2** 必要時,選取城市。
- **3** 選取 > 天氣雷達。

#### 檢視天氣警報

您必須使用 Smartphone Link 購買進階天氣服務,才能使用此功 能。

備忘錄: 但並非所有地區皆提供此功能。

當您使用裝置行進時,地圖上可能會顯示天氣警報。 您也可以檢 視靠近您的目前位置或鄰近所選城市的天氣警報地圖。

- **1** 選取應用程式 > 天氣。
- **2** 必要時,選取城市。
- 3 選取 => 天氣警報。

#### 查看路況

您必須使用 Smartphone Link 購買進階天氣服務才能使用此功 能。

- **1** 選取 應用程式 > 天氣。
- **2** 必要時,選取城市。
- **3** 選取 > 路況。

## 建立來回行程航線

本裝置能使用指定的起點位置和距離、時間或目標點來建立來回 行程航線。

#### <span id="page-20-0"></span>**1** 從主畫面,選取 應用程式 > 來回行程。

- **2** 選取 起點位置。
- **3** 選取一個位置,然後選取 選取。
- **4** 選取 行程屬性。
- **5** 選取一個選項:
	- 選取 選擇距離可依距離規劃您的航線。
	- 選取 選擇時間可根據時間規劃您的航線。
	- 選取 選擇目標點可根據指定位置規劃您的航線。
- **6** 輸入距離、時間或目標點。
- **7** 選取一個選項:
	- 如果已輸入距離或時間,請選取 完成 > 計算。
	- 如果已選取一個目標點,請選取 **選取**。
- **8** 選取航線,然後選取 導航!。

#### 即時路況影像 交通路況攝影機

您必須連線到 Smartphone Link 且訂閱 即時路況影像 服務,才 能使用此服務 (訂閱 Garmin [即時服務](#page-14-0), 第 11 頁)。 即時路況影像 交通路況攝影機提供主要道路和交叉路口交通的即 時影像,

並非所有地區皆提供 即時路況影像 服務。

#### 檢視和儲存 即時路況影像 交通路況攝影機

您可以檢視附近交通路況攝影機所拍到的即時影像。 您也可以針 對經常行駛的區域儲存交通路況攝影機。

- **1** 選取應用程式 > 即時路況影像。
- **2** 選取點選以新增。
- **3** 選取道路。
- **4** 選取交通路況攝影機位置。 來自該攝影機的即時影像預覽會顯示在攝影機位置所在地圖的 旁邊。 選取影像預覽即可檢視完整大小的影像。
- **5** 選取儲存可儲存攝影機 (選用)。 攝影機的縮圖影像預覽會新增到 即時路況影像 應用程式的主 畫面。

#### 檢視地圖上的 即時路況影像 交通路況攝影機

即時路況影像 地圖工具會顯示前方道路上的交通路況攝影機。

**1** 從地圖選取 > 即時路況影像。

裝置會顯示前方道路上最近的交通路況攝影機的即時影像,以 及與該攝影機的距離。 當您經過該攝影機時,裝置即會載入前 方下一台攝影機的即時影像。

**2** 如果道路上找不到任何攝影機,請選取尋找攝影機以檢視或儲 存附近的交通路況攝影機 (選用)。

#### 儲存交通路況照相機

- **1** 選取應用程式 > 即時路況影像。
- **2** 選取點選以新增。
- **3** 選取道路。
- **4** 選取交叉路口。
- **5** 選取儲存。

#### 檢視先前的航線和目標點

您必須先啟用旅程記錄功能才能使用此功能 ([裝置與隱私權設定](#page-21-0), 第 [18](#page-21-0) 頁)。

您可以在地圖上檢視先前造訪過的航線和位置。

選取 應用程式 > 造訪過的地點。

## **zūmo** 設定

#### 地圖與車輛設定

選取設定 > 地圖與車輛。

車輛圖示: 設定在地圖上代表您所在位置的車輛圖示。

開車地圖畫面: 設定地圖上的視圖。

- 地圖詳細度: 設定地圖的詳細程度。 顯示更多細節會使地圖繪製 速度變慢。
- 地圖主題: 變更地圖資料的顏色。
- 導航資訊選單: 設定在導航資訊選單中顯示的捷徑。
- 地圖圖層: 設定在地圖頁面上顯示的資料 ([自訂地圖圖層](#page-14-0), 第 [11](#page-14-0) 頁)。
- 自動縮放: 自動選取縮放等級,以最佳方式使用地圖。 若停用此 選項,您必須手動縮放地圖。

略過「下一個中途點」確認: 設定在略過航線上的位置時顯示確認 訊息。

地圖管理: 設定裝置要使用的已安裝地圖。

#### 啟用地圖

- 您可以啟用裝置上安裝的地圖產品。
- 秘訣: 若要購買其他地圖產品,請前往 <http://buy.garmin.com>。
- **1** 選取 設定 > 地圖與車輛 > 地圖管理。
- **2** 選取地圖。

## 導航設定

- 選取設定 > 導航。
- 航線預覽: 開始導航後,顯示航線中主要道路的預覽。

計算模式: 設定航線計算方式。

**Garmin Adventurous Routing™**: 設定彎道、斜坡及高速公路導 航時的航線偏好。

航線偏離重新計算: 設定導航偏離現用航線時的重新計算偏好設 定。

- 迴避: 設定航線上要迴避的道路特徵。
- 自訂迴避: 迴避特定的道路或區域。
- 收費道路: 設定迴避收費道路的偏好。
- 通行收費: 設定迴避收費道路和需收費貼紙之路段的偏好。 備忘錄: 但並非所有地區皆提供此功能。
- 限制模式: 停用所有需要大量注意力的功能。
- **GPS** 模擬模式: 讓裝置停止接收 GPS 訊號,並節省電力。

#### 計算模式設定

- 選取 設定 > 導航 > 計算模式。
- 航線會根據特定航線的道路速限及車輛加速資料進行計算。
- 較短時間: 計算行駛時間較短、但距離可能較長的航線。
- 較短距離: 計算距離較短、但行駛時間可能較長的航線。
- 直線導航: 計算從您的位置到目標點的直線航線。
- **Garmin Adventurous Routing™**: 計算偏好多彎道路段的航線。 備忘錄: 並非所有地區皆提供此功能。

#### 設定模擬位置

如果您位於室內或收不到衛星訊號時,您可以使用 GPS 模擬器 從模擬位置規劃航線。

- **1** 選取設定 > 導航 > **GPS** 模擬模式。
- **2** 在主功能表中,選取觀看地圖。
- **3** 點兩下地圖可選取區域。 位置地址會出現在畫面底部。
- **4** 選取位置說明。
- **5** 選取設定位置。

#### **Bluetooth** 設定

#### 選取設定 > 藍牙。

藍牙: 啟用 Bluetooth 無線技術。

搜尋裝置: 搜尋鄰近的 Bluetooth 裝置。

易記名稱: 可讓您輸入易記名稱,該名稱可在其他啟用 Bluetooth 無線技術的裝置上識別您的裝置。

## <span id="page-21-0"></span>**Wi**‑**Fi®** 設定

無線網路設定可讓您管理 Wi‑Fi 網路。 選取設定 > **Wi-Fi**。

**Wi-Fi**: 啟用 Wi‑Fi 無線電。

- 精存的網路: 可讓您編輯或移除已儲存的網路。
- 搜尋網路: 搜尋附近的 Wi-Fi 網路 ([連線至](#page-22-0) Wi-Fi 網路, 第 [19](#page-22-0) 頁)。

## 駕駛人輔助功能設定

#### 選取設定 > 駕駛輔助功能。

- 語音騎士警示: 啟用各類型駕駛警示的語音駛警示 ([騎士警覺功能](#page-6-0) [和警示](#page-6-0), 第 3 頁)。
- 超速警示: 在您超速時發出提醒。
- 疲勞警告: 在長時間連續駕駛時發出提醒。
- 自動偵測事件: 啟用裝置偵測可能行車事件的功能。
- 事件通知: 可讓您設定當裝置偵測到可能的行車事件時,要通知哪 位聯絡人。
- 音示點提示: 在您接近測速或闖紅燈照相時提醒您。

## 顯示設定

#### 選取設定 > 顯示。

日夜模式: 選擇白天或夜間顏色模式。 如果您選擇自動選項, 裝 置會依每天當下的時間自動切換白天或夜間顏色。

亮度: 調整顯示亮度。

- 自動關閉螢幕背光: 設定使用電池電力時的閒置時間長短, 閒置時 間結束後裝置即進入睡眠模式。
- 螢幕截圖: 可拍攝裝置螢幕的照片。 截錄畫面會儲存於裝置儲存 空間的 Screenshot 資料夾內。

## 交通路況設定

從主功能表中,選取設定 > 交通路況。

交通路況: 啟用交通路況。

目前的供應商: 設定交通路況資料的供應商。 自動選項會自動選 取現有的最佳交通路況資料。

訂閱: 列出目前的交通路況資訊訂閱。

最佳化航線: 讓裝置自動使用最佳化替代航線,或在提出要求時才 使用替代航線 ([避開航線上的交通延遲](#page-9-0), 第 6 頁)。

路況警示: 設定觸發裝置顯示交通路況警示的交通延遲嚴重性。

## 單位與時間設定

若要開啟單位與時間設定頁面,請從主功能表中選取 設定 > 單位 與時間。

- 目前時間: 設定裝置時間。
- 時間格式: 可讓您選取 12 小時制、24 小時制或格林威治顯示時 間。
- 單位: 設定用於測量距離的單位。

位置格式: 設定地理座標的座標格式與大地座標系統。

#### 設定時間

- **1** 在主功能表選取時間。
- **2** 選取一個選項:
	- 若要使用 GPS 資訊自動設定時間,請選取 自動。
	- 若要手動設定時間,請將數字向上或向下拖曳。

#### 語言與鍵盤設定

若要開啟語言與鍵盤設定,請從主功能表中選取**設定 > 語言與鍵** 盤。

語音語言: 設定語音提示的語言。

- 系統語言: 將所有螢幕文字設定為選取的語言。
- 備忘錄: 變更系統語言不會變更使用者輸入資料的語言或地圖 資料的語言 (例如路名)。

鍵盤語言: 啟用鍵盤語言。

## 裝置與隱私權設定

選取設定 > 裝置。

關於: 顯示軟體版本編號、機台 ID 號碼及其他數種軟體功能的相 關資訊。

法規: 顯示法規標記與資訊。

**EULA**: 顯示使用者授權合約。

備忘錄: 您更新系統軟體或購買額外地圖資料時,需要此資 訊。

裝置資料回報: 分享匿名資料以改善裝置。

旅程紀錄: 可讓裝置記錄 myTrends、「我曾造訪過的地方」和 「旅程記錄」等功能的資訊。

清**除旅程記錄**· 清除 myTrends. 「我曾浩訪過的地方」和「旅程 記錄」等功能的旅程記錄。

## 回復設定

- 您可以將特定類別的設定或所有設定回復為出廠設定值。
- **1** 選取 設定。
- **2** 必要時,選取一個設定類別。
- **3** 選取 > 回復。

## 裝置資訊

## 檢視法規與規範資訊

- **1** 在設定功能表中,滑動到功能表底部。
- **2** 選取裝置 > 法規。

#### 規格

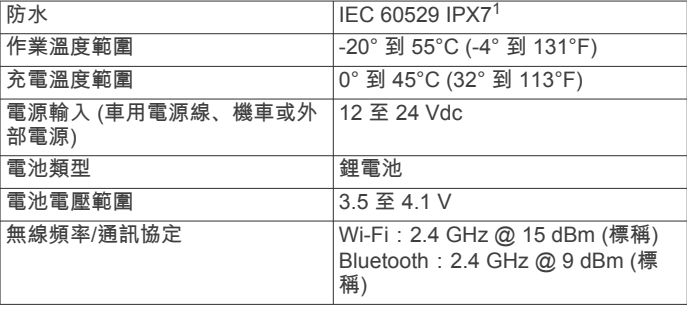

## 為裝置充電

備忘錄: 本 Class III 產品應使用 LPS 電源供應器供電。

您可以使用下列任一方式為裝置中的電池充電。

- 將裝置連接到車用電源。
- 將裝置連接到選購的電源變壓器配件,例如插座變壓器。

您可以從 Garmin 經銷商或 [www.garmin.com](http://www.garmin.com) 購買經核准並適 合家用或辦公室使用的 Garmin AC-DC 變壓器。 裝置若連接 第三方廠商的變壓器,充電可能會變慢。

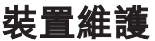

## **Garmin** 支援中心

若需說明與資訊,例如產品手冊、常見問題、影片及客戶支援, 請前往 [support.garmin.com](http://support.garmin.com)。

<sup>1</sup> 裝置若意外暴露於水中,承受程度水深最深為 1 公尺,最多 30 分鐘。如需更多資 訊,請至 [www.garmin.com/waterrating](http://www.garmin.com/waterrating)。

## <span id="page-22-0"></span>地圖和軟體更新

為獲得最佳導航體驗,裝置上的地圖和軟體應保持最新狀態。 地 圖更新可確保裝置擁有最新的可用地圖資料。 軟體更新可改進功 能和效能。

更新裝置的方式有兩種。

- 您可以將裝置連線至 Wi‑Fi 網路,直接在裝置上進行更新 (建 議使用)。 此選項可讓您輕鬆更新裝置,不必連接至電腦。
- 您可以將裝置連接至電腦,並使用 Garmin Express 應用程式 進行更新。 如果更新的地圖對內部儲存空間而言過大,就可以 使用此選項將地圖資料安裝至記憶卡中。

#### 連線至 **Wi**‑**Fi** 網路

第一次開啟裝置時,系統會提示您連線至 Wi‑Fi 網路並註冊裝 置。 您也可以使用設定功能表來連線至 Wi‑Fi 網路。

- **1** 選取設定 > **Wi-Fi**。
- **2** 必要時,請選取 **Wi-Fi** 以啟用 Wi‑Fi 技術。
- **3** 選取搜尋網路。

裝置會顯示附近的 Wi‑Fi 網路清單。

- **4** 選取網路。
- **5** 必要時,請輸入網路密碼並選取完成。

裝置會連線至網路,且此網路會新增至已儲存的網路清單中。 裝置在此網路範圍內時,就會自動重新連線至網路。

#### 使用 **Wi**‑**Fi** 網路更新地圖和軟體

注意 更新地圖和軟體時,裝置可能需要下載大型檔案。 這適用您網際 網路服務供應商的一般數據資料限制或費用。 如需數據資料限制 或費用的詳細資訊,請聯絡您的網際網路服務供應商。

您可以將裝置連線至可存取網際網路的 Wi-Fi 網路,來更新地圖 和軟體。 這可讓裝置不必連接至電腦即可保持在最新狀態。

- **1** 將裝置連線至 Wi‑Fi 網路 (連線至 Wi‑Fi 網路, 第 19 頁)。 裝置連線至 Wi‑Fi 網路時,會檢查是否有可用的更新。 如果有 可用的更新, 會顯示在主功能表的設定圖示上。
- **2** 選取設定 > 更新。

裝置會檢查是否有可用的更新。 如果有可用的更新,地圖或軟 體下方會顯示有可用更新。

- **3** 選取任一選項:
	- 若要安裝所有可用的更新,請選取全部安裝。
	- 若只要安裝地圖更新,請選取**地圖 > 全部安裝**。
	- 若只要安裝軟體更新,請選取軟體 > 全部安裝。
- **4** 閱讀授權合約,然後選取全部接受,來接受合約。
- 備忘錄: 如果您不同意授權條款,可以選取拒絕。 這麼做會 停止更新程序。 若不接受授權合約,便無法安裝更新。
- 5 使用隨附的 USB 傳輸線, 將裝置連接至外部電源, 然後選取 繼續 ([為裝置充電](#page-21-0), 第 18 頁)。

若要獲得最佳充電效果,建議使用功率輸出至少有 1 安培的 USB 壁式充電器。 許多智慧型手機、平板電腦或可攜式媒體 裝置的 USB 電源變壓器可能相容。

**6** 在更新程序完成前,請讓裝置保持連接外部電源,並在 Wi‑Fi 網路的範圍內。

秘訣: 如果地圖更新程序在完成前遭到中斷或取消,裝置可能會 遺失地圖資料。 若要修復遺失的地圖資料, 您必須使用 Wi-Fi 或 Garmin Express 重新更新地圖。

#### 產品更新

在電腦上安裝 Garmin Express ([Garmin.com/express\)](http://www.garmin.com/express)。 這能讓 Garmin 裝置輕鬆存取以下服務:

- 軟體更新
- 地圖更新
- 產品註冊

#### 使用 *Garmin Express* 更新地圖和軟體

您可以使用 Garmin Express 軟體,為裝置下載和安裝最新的地 圖和軟體更新。 Garmin Express 適用於 Windows® 和 Mac® 電 腦。

**1** 在您的電腦上,移至 [www.garmin.com/express](http://www.garmin.com/express)。

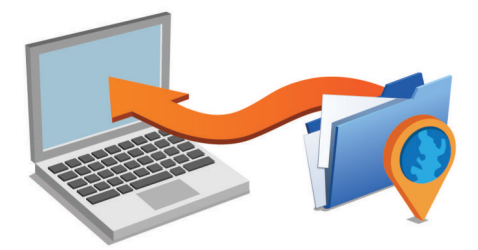

- **2** 選取任一選項:
	- 若要在 Windows 電腦上安裝,請選取下載 **Windows** 適用 版本。
	- 若要在 Mac 電腦上安裝,請選取下載 **Mac** 適用版本。
- **3** 開啟下載的檔案,並依照畫面指示完成安裝。
- **4** 啟動 Garmin Express。
- **5** 使用 USB 纜線將 zūmo 裝置連接到電腦。

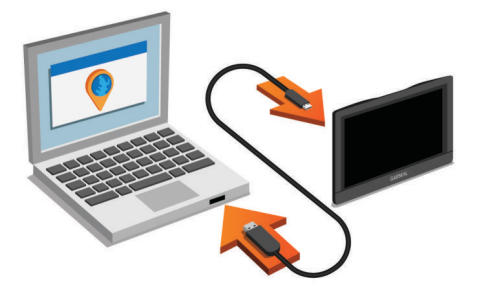

- **6** 當 zūmo 裝置提示您進入檔案傳輸模式時,請選取是。
- **7** 在電腦上按一下新增裝置。

Garmin Express 軟體會偵測您的裝置。

- **8** 按一下新增裝置。
- **9** 依照螢幕上的指示註冊裝置,然後將裝置新增至 Garmin Express 軟體。 設定完成後,Garmin Express 軟體會搜尋適用於您裝置的地 圖和軟體更新。
- **10**選取任一選項:
	- 若要安裝所有可用的更新, 按一下**全部安裝**。
	- 若要安裝單一更新,按一下**檢視詳細資訊**,然後選取一項 更新。

備忘錄: 如果地圖更新對裝置的內部儲存空間而言過大,軟體 可能會提示您在裝置中插入 microSD 卡,以增加儲存空間 ([安](#page-24-0) [裝地圖與資料記憶卡](#page-24-0), 第 21 頁)。

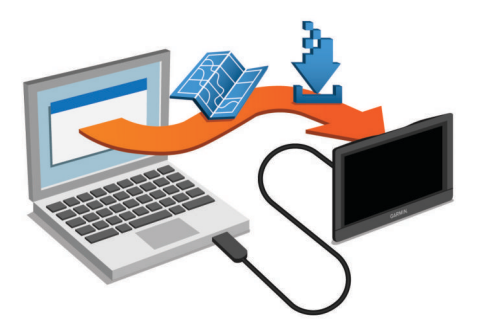

Garmin Express 軟體會下載並安裝更新到您的裝置。 地圖更新 很大,此程序在網際網路連線較慢的情況下,可能會需要很長的 時間。

<span id="page-23-0"></span>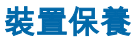

## 注意

請避免將裝置摔落。

請勿將裝置存放於可能長時間暴露於極端溫度之處,否則可能會 造成永久損壞。

絕對不可使用堅硬或尖銳的物體來操作觸控式螢幕,否則可能會 造成損壞。

#### 清潔外殼

#### 注意 請勿使用可能會損壞塑膠元件的化學清潔劑或溶劑。

- **1** 請使用以中性清潔劑稍微沾濕的布清潔裝置外殼 (不含觸控式 螢幕)。
- **2** 擦乾裝置。

#### 清潔觸控式螢幕

- **1** 使用柔軟、乾淨且沒有絨毛的布。
- **2** 如有必要,則將布以水稍微沾濕。
- **3** 如果使用濕布,請關閉裝置,並切斷裝置電源。
- **4** 用布輕輕擦拭螢幕。

#### 避免遭竊

- 不用時,請取下裝置和固定座,並放在看不到的地方。
- 請清除吸附式固定座在擋風玻璃上的殘留物。
- 請勿將您的機台置於手套箱內。
- 使用 Garmin Express 軟體註冊您的裝置 [\(garmin.com](http://www.garmin.com/express) [/express](http://www.garmin.com/express))。

## 重設裝置

如果裝置停止運作,您可以重設裝置。 按住電源鍵 12 秒。

## 取下裝置、固定座及吸附式固定座

#### 從固定座取下裝置

- **1** 按下固定座上的釋放片或按鈕。
- **2** 將裝置底部向上傾斜,然後從固定座拿起裝置。

#### 從吸附式固定座取下固定座

- **1** 將裝置固定座向右或向左旋轉。
- **2** 施力直到固定座上的插槽與吸附式固定座上的圓球分離。

#### 從擋風玻璃取下吸附式固定座

- **1** 將吸附式固定座上的鎖定桿朝自己的方向扳。
- **2** 將吸附式固定座上的調整片朝自己的方向拉。

## 更換車用電源線中的保險絲

#### 注意 更換保險絲時,請勿弄丟任何小零件,並請將它們確實裝回適當 位置。 車用電源線必須正確配裝,否則將無法運作。

如果您的裝置無法在車上充電,您可能必須更換車用變壓器頂端 的保險絲。

1 逆時針旋轉末端零件 ① 以鬆開零件。

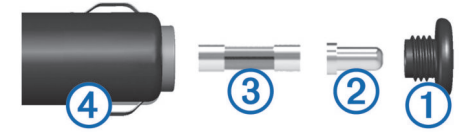

- 秘訣: 您可能需要硬幣來移除末端零件。
- 2 移除末端零件、銀色尖端 ② 及保險絲 ③。
- **3** 插入具相同電流 (例如 1 A 或 2 A) 的全新快熔保險絲。
- **4** 將銀色尖端放入末端零件內。
- 5 將末端零件往內推並順時針旋轉, 以鎖回車用電源線 4。

## 疑難排解

## 吸附式固定座無法持續黏附在擋風玻璃上

- **1** 使用外用酒精清潔吸附式固定座與擋風玻璃。
- **2** 使用乾淨的乾布擦乾。
- **3** 安裝吸附式固定座 ([將您的裝置安裝在汽車中](#page-5-0), 第 2 頁)。

#### 裝置未取得衛星訊號

- 確認 GPS 模擬器已關閉 ([導航設定](#page-20-0), 第 17 頁)。
- 請將裝置帶離停車場,並遠離高樓和樹木。
- 保持靜止數分鐘。

## 裝置在車內無法充電

- 檢查車用電源線的保險絲 (更換車用電源線中的保險絲, 第 20 頁)。
- 確認車輌已發動並且正供應電源到電源插座。
- 請確認車輛內部的溫度在充電溫度範圍內,充電溫度範圍標示 於規格中。
- 確認車輛電源插座中的保險絲未燒掉。

## 電池無法長時間使用

- 降低螢幕亮度 ([顯示設定](#page-21-0), 第 18 頁)。
- 縮短顯示逾時時間 ([顯示設定](#page-21-0), 第 18 頁)。
- 降低音量 ([調整音量](#page-6-0), 第 3 頁)。
- 不使用 Wi-Fi 無線電時請將其關閉 (Wi‑Fi® [設定](#page-21-0), 第 18 頁)。
- 不使用裝置時,讓裝置進入睡眠模式 ([開啟或關閉裝置](#page-6-0), 第 3 [頁](#page-6-0))。
- 讓裝置遠離極端的溫度。
- 請勿將裝置放於陽光直射處。

## 我的裝置未連線至我的手機或 **Smartphone Link**

• 選取設定 > 藍牙。

必須啟用 Bluetooth 選項。

- 在您的電話上啟用 Bluetooth 無線技術,並讓電話與裝置彼此 相距 10 公尺 (33 英尺) 內。
- 開啟智慧型手機上的 Smartphone Link 應用程式,並選取 以重新啟動 Smartphone Link 背景服務。
- 確認您的手機可以相容。

請移至 [www.garmin.com/bluetooth](http://www.garmin.com/bluetooth),以取得更多資訊。

• 再次完成配對程序。 若要重複配對程序,您必須先取消配對手機和裝置 ([中斷](#page-17-0) [Bluetooth](#page-17-0) 裝置連線, 第 14 頁),再完成配對程序 ([配對您的電](#page-14-0) 話並連線至 [Smartphone Link,](#page-14-0) 第 11 頁)。

## 我的裝置並未在電腦上顯示為卸除式磁碟機

在大部分的電腦上,都是使用媒體傳輸通訊協定 (MTP) 來連接裝 置。 在 MTP 模式中,裝置會顯示為可攜式裝置,而非卸除式磁 碟機。

#### 我的裝置並未在電腦上顯示為可攜式裝置

在 Mac 電腦和部分 Windows 電腦上,會使用 USB 大量儲存模 式來連接裝置。 在 USB 大量儲存模式中,裝置會顯示為卸除式 磁碟機或磁碟區,而非可攜式裝置。 Windows XP Service Pack 3 之前的 Windows 版本會使用 USB 大量儲存模式。

## 裝置並未在電腦上顯示為可攜式裝置或卸除式磁 碟機或磁碟區

**1** 從電腦上拔下 USB 傳輸線。

- <span id="page-24-0"></span>**2** 關閉裝置。
- **3** 將 USB 線連接裝置並插入電腦上的 USB 連接埠。

秘訣: USB 線必須連接到電腦的 USB 連接埠,而不是 USB 集線器。

裝置便會自動開啟並進入 MTP 模式或 USB 大量儲存模式。 裝置 畫面會顯示連接到電腦的圖片。

備忘錄: 如果您的電腦對應數個網路磁碟機,Windows 在將磁碟 機代號指派給 Garmin 磁碟時可能會發生問題。 如需指派磁碟機 代號的相關訊息,請參閱作業系統的說明檔案。

## **Smartphone Link** 應用程式會影響我智慧型手機 的電池電量

Smartphone Link 應用程式使用 Bluetooth 無線技術來與您的裝置 收發資料。 就使用中的 Bluetooth 連線而言,消耗一些電量是很 正常的現象。 此應用程式還會定期檢查是否有可用的服務更新, 這麼做可能也會消耗額外的電量。

您可以在 Smartphone Link 應用程式中變更電池用量設定,以減 少應用程式所消耗的電量。

- 1 在智慧型手機的 Smartphone Link 應用程式中,選取 **な**。
- **2** 捲動至電力使用說明區段,並選取 **Settings**。
- **3** 選取一或多個選項:
	- 清除 **Bluetooth Auto-Connect** 核取方塊。 停用此選項或許可節省少部分的電量,但會使應用程式無 法自動連線至您的 zūmo 裝置。 停用此選項後,每次裝置 要連線至 Smartphone Link,您都必須從 Smartphone Link 主功能表中選取▶。
	- 清除 **Live Services Check** 核取方塊。

在某些智慧型手機上,停用此選項可能會大幅減少應用程 式所消耗的電量。不過停用此選項後,您必須手動重新整 理 Smartphone Link 主功能表,才能接收關於可用即時服 務的更新資訊。

## 附錄

## 安裝地圖與資料記憶卡

您可以安裝記憶卡來增加您裝置上儲存地圖和其他資料的空間。 記憶卡可以向電子供應商購買,[Garmin.com/maps](http://garmin.com/maps) 亦販售預先載 入 Garmin 地圖軟體的記憶卡。 裝置支援 4 到 64GB 的 microSD 記憶卡。

- **1** 在裝置上找到地圖與資料記憶卡插槽 ([裝置總覽](#page-5-0), 第 2 頁)。
- **2** 拉起 microSD 卡插槽的防潮蓋。
- **3** 將 microSD 卡插槽蓋滑向裝置中央。

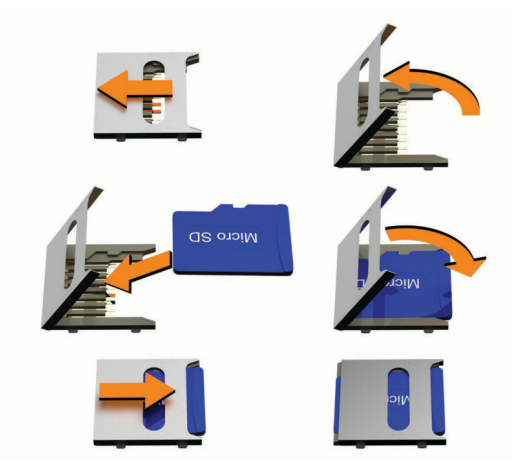

- **4** 拉起 microSD 卡插槽蓋。
- **5** 將 microSD 卡插入插槽中。
- 備忘錄: 確認 microSD 卡與卡插槽的接點接合。
- **6** 關上 SD 卡蓋。

**7** 將 SD 卡蓋滑向裝置外援,直到卡入定位。

#### 資料管理

您可以將檔案儲存在裝置上。 本裝置具有記憶卡插槽,可提供額 外的資料儲存空間。

備忘錄: 裝置不相容於 Windows95、98、Me、 Windows NT® 和 MacOS 10.3 和更舊版本。

#### 關於記憶卡

您可以向電子供應商購買記憶卡,或購買預載的 Garmin 地圖軟 體 [\(www.garmin.com](http://www.garmin.com))。 記憶卡除了可用來儲存地圖和資料之 外,還可用來儲存地圖、影像、地理藏寶、航線、航點及自訂興 趣點等檔案。

#### 將裝置連接到電腦

您可以使用 USB 傳輸線將裝置連接至電腦。

- **1** 將 USB 傳輸線接頭較小的一端插入裝置的連接埠。
- **2** 將 USB 傳輸線接頭較大的一端插入電腦上的連接埠。
- **3** 當 zūmo 裝置提示您進入檔案傳輸模式時,請選取是。
- 裝置畫面會顯示裝置連接到電腦的圖片。

裝置會依照您的電腦作業系統,顯示為可攜式裝置、卸除式磁碟 機或卸除式磁碟區。

#### 從電腦傳輸資料

- **1** 將裝置連接到電腦 (將裝置連接到電腦, 第 21 頁)。 裝置會依照您的電腦作業系統,顯示為可攜式裝置、卸除式磁 碟機或卸除式磁碟區。
- **2** 在電腦上開啟檔案瀏覽器。
- **3** 選取檔案。
- **4** 選取 編輯 > 複製。
- **5** 瀏覽至裝置上的資料夾。 備忘錄: 如果顯示為卸除式磁碟機或磁碟區,請勿將檔案置於 Garmin 資料夾中。
- **6** 選取 編輯 > 貼上。

#### 拔下 **USB** 傳輸線

如果裝置已以卸除式磁碟機或磁碟區形式連接至電腦,則必須安 全地中斷電腦裝置的連線才能避免遺失資料。 如果裝置已以可攜 式裝置形式連接至 Windows 電腦, 則不需要安全地中斷該裝置的 連線。

**1** 請完成動作:

- 如為 Windows 電腦,請選取系統匣中的 安全地移除硬體圖 示,然後選取您的裝置。
- 如為 Mac 電腦,請將磁碟圖示拖曳到垃圾桶。
- **2** 從電腦上拔下傳輸線。

## 檢視 **GPS** 訊號狀態

按住 ... III 三秒。

## 購買額外地圖

- **1** 前往 [garmin.com](http://www.garmin.com) 上的裝置產品頁面。
- **2** 點選地圖索引標籤。
- **3** 依照螢幕指示進行操作。

#### 購買配件

前往 [Garmin.com/accessories](http://garmin.com/accessories)。

索 引

<span id="page-25-0"></span>符 號 2-D 地圖畫面 **[11](#page-14-0)** 3-D 地圖畫面 **[11](#page-14-0)** 字母安全帽相關法規 **[4](#page-7-0)** 安 裝 裝 置 從固 定 座取下 **[2](#page-5-0), [20](#page-23-0)** 機 車 **[1](#page-4-0)** 汽車 **[2](#page-5-0)** 吸附式固 定 座 **[20](#page-23-0)** 保險 絲, 更 換 **[20](#page-23-0)** 變 更 搜 尋 區 域 **[8](#page-11-0)** 編 輯, 儲存的行 程 **[15](#page-18-0)** 撥 號 **[12](#page-15-0)** 測 速照相 **[3](#page-6-0)** 產品支援 **[14](#page-17-0)** 車行 方 向 **[5](#page-8-0)** 重設 設<br>\_\_\_\_\_\_\_\_\_\_\_\_\_\_\_\_\_\_\_\_\_\_\_\_\_\_\_\_\_\_\_<br>行程資訊 **[10](#page-13-0)** 裝 置 **[20](#page-23-0)** 儲 存 目前 位 置 **[9](#page-12-0)** 位 置 **[15](#page-18-0)** 儲存的 位 置 **[15](#page-18-0)** 編 輯 **[9](#page-12-0)** 類 別 **[9](#page-12-0)** 刪除 **[10](#page-13-0)** 闖 紅燈照相 **[3](#page-6-0)** 檔 案, 傳輸 **[21](#page-24-0)** 導 航 **[5](#page-8-0), [7](#page-10-0)** 設 定 **[17](#page-20-0)** 無 限 制 道 路 **[6](#page-9-0)** 地點 **[7](#page-10-0)** 地理 藏 寶 **[8](#page-11-0)** 地圖 **[4](#page-7-0), [10,](#page-13-0) [17](#page-20-0)** 符 號 **[5](#page-8-0)** 更 新 **[19](#page-22-0)** 更 新 中 **[19](#page-22-0)** 工 具 **[10](#page-13-0)** 購買 **[21](#page-24-0)** 檢視航線 **[5](#page-8-0)** 圖 層 **[11](#page-14-0)** 詳 細 程 度 **[17](#page-20-0)** 主題 **[17](#page-20-0)** 資料 欄 位 **[5](#page-8-0), [10,](#page-13-0) [11](#page-14-0)** 地圖畫面 2-D **[11](#page-14-0)** 3-D **[11](#page-14-0)** 地圖圖 層, 自 訂 **[11](#page-14-0)** 低油量 警 告 **[7](#page-10-0)** 地址, 尋 找 **[8](#page-11-0)** 電池充 電 **[18,](#page-21-0) [20](#page-23-0)** 問題 **[20](#page-23-0)** 延長續航 力 **[20](#page-23-0)** 電 話 **[12](#page-15-0)** 撥號 **[13](#page-16-0)** 接聽 **[13](#page-16-0)** 靜音 **[13](#page-16-0)** 配對 **[11,](#page-14-0) [12](#page-15-0), [20](#page-23-0)** 語音撥號 **[13](#page-16-0)** 中斷連線 **[14](#page-17-0)** 撥打 **[12](#page-15-0)** 電 話 簿 **[13](#page-16-0)** 電腦 腦連 線 **[20,](#page-23-0) [21](#page-24-0)** 連 接 **[20](#page-23-0)** 電源 鍵 **[2](#page-5-0), [3](#page-6-0)** 電源 線 **[18](#page-21-0)** 更換保險 絲 **[20](#page-23-0)** 訂 閱, Garmin 即時服務 **[11](#page-14-0)** 耳 機, 配 對 **[12](#page-15-0)** EULA **[18](#page-21-0)** 返回自家點 **[5](#page-8-0)** 方 向 **[5](#page-8-0)** Foursquare **[8](#page-11-0), [9](#page-12-0)**

Garmin Connect **[11](#page-14-0)** Garmin Express, 更 新軟體 **[19](#page-22-0)** 更 新 地圖 **[19](#page-22-0)** 軟體 **[19](#page-22-0)** 更 新 中 地圖 **[19](#page-22-0)** 軟體 **[19](#page-22-0)** 工 具, 地圖 **[10](#page-13-0)** 共用 **[15](#page-18-0)** LiveTrack **[15](#page-18-0)** GPS **[3](#page-6-0), [21](#page-24-0)** 固 定 座, 取下 **[20](#page-23-0)** 規格 **[18](#page-21-0)** 航跡 **[15](#page-18-0)** 航線 **[4](#page-7-0), [16](#page-19-0)** 調整 **[5](#page-8-0)** 計算 **[4](#page-7-0)** 建議 **[6](#page-9-0)** 冒險航線 **[4](#page-7-0)** myTrends **[6](#page-9-0)** 啟動 **[4](#page-7-0), [7](#page-10-0), [8](#page-11-0)** 停 止 **[6](#page-9-0)** 新 增 點 位 **[5](#page-8-0), [15](#page-18-0)** 在地圖上檢 視 **[5](#page-8-0)** 計 算 模 式 **[4](#page-7-0), [15,](#page-18-0) [17](#page-20-0)** 航 線 行 程 **[14,](#page-17-0) [15](#page-18-0)** 編輯里 程 **[15](#page-18-0)** 成形點 **[15](#page-18-0)** 迴 避道 路 **[6](#page-9-0)** 區 域 **[6](#page-9-0)** 刪除 **[6](#page-9-0)** 收 費 **[6](#page-9-0)** 停 用 **[6](#page-9-0)** 道路功 能 **[6](#page-9-0)** ID 號 碼 **[18](#page-21-0)** 機車固 定 座 **[1](#page-4-0)** 纜 線 **[1](#page-4-0)** Garmin 即時服務 **[11](#page-14-0)** 訂 閱 **[11](#page-14-0)** Bluetooth 技 術 **[11,](#page-14-0) [12](#page-15-0), [20](#page-23-0)** Bluetooth 技 術 **[11](#page-14-0)** 配對電 話 **[12](#page-15-0)** 配對耳 機 **[12](#page-15-0)** 中 斷 裝 置 連 線 **[14](#page-17-0)** 技 術, 設 定 **[17](#page-20-0)** 機 台 ID **[18](#page-21-0)** 記 憶 卡 **[2](#page-5-0), [21](#page-24-0)** 安 裝 **[21](#page-24-0)** 鍵 盤配 置 **[18](#page-21-0)** 語 言 **[18](#page-21-0)** 交叉路口, 尋找 **[8](#page-11-0)** 交 通 事件 **[11,](#page-14-0) [14](#page-17-0)** 搜尋延遲 **[11,](#page-14-0) [14](#page-17-0)** 交 通路況 **[11,](#page-14-0) [14](#page-17-0), [18](#page-21-0)** 地圖 **[11,](#page-14-0) [14](#page-17-0)** 接收機 **[14](#page-17-0)** 攝影機 **[17](#page-20-0)** 替代航線 **[6](#page-9-0)** 新增訂閱 **[14](#page-17-0)** 交 通路況 攝 影 機, 檢 視 **[17](#page-20-0)** 捷徑 刪除 **[9](#page-12-0)** 新 增 **[9](#page-12-0)** 截 錄畫面 **[18](#page-21-0)** 接聽來電 **[13](#page-16-0)** 緊急服務 **[9](#page-12-0)** 警示 特殊 警示點 **[18](#page-21-0)** 音 訊 **[18](#page-21-0)** 經 緯 度 **[8](#page-11-0)** microSD 卡 **[21](#page-24-0)** 快 速 搜 尋 **[7](#page-10-0)** 纜 線, 機車固 定 座 **[1](#page-4-0)** 藍 牙 **[17](#page-20-0)** 藍牙技術 管理電 話 **[13](#page-16-0)**

配對電 話 **[11](#page-14-0)** 停 用 通 話 **[13](#page-16-0)** 里 程 資 訊 **[10](#page-13-0)** 重 設 **[10](#page-13-0)** 連 線 **[19](#page-22-0)** LiveTrack **[15](#page-18-0)** 旅程紀錄 **[18](#page-21-0)** 路況, 天 氣 **[16](#page-19-0)** 羅 盤 **[16](#page-19-0)** 媒體 播 放 器 **[16](#page-19-0)** 免 持 通 話 **[11](#page-14-0), [13](#page-16-0)** microSD 卡 **[2](#page-5-0)** 模 擬 位 置 **[17](#page-20-0)** 目標點 **[17](#page-20-0)**. 請參閱 位置 即 將 抵 達 **[5](#page-8-0)** 目前 位 置 **[9](#page-12-0)** myTrends, 航 線 **[6](#page-9-0)** 配對 對電 話 **[11](#page-14-0), [12,](#page-15-0) [20](#page-23-0)** 耳 機 **[12](#page-15-0)** 中 斷 連 線 **[14](#page-17-0)** 配 件 **[21](#page-24-0)** photoLive **[17](#page-20-0)** 騎士 警 示 **[3](#page-6-0)** 前 方 **[10](#page-13-0)** 自訂 **[10](#page-13-0)** 清 潔 觸 控式螢 幕 **[20](#page-23-0)** 清 潔 裝 置 **[20](#page-23-0)** 取下固 定 座 **[20](#page-23-0)** 繞 道 **[6](#page-9-0)** 軟體 版本 **[18](#page-21-0)** 更新 **[19](#page-22-0)** 更新中 **[19](#page-22-0)** 刪除行 程 **[15](#page-18-0)** 已配對的藍牙裝置 [14](#page-17-0) 設 定 **[17](#page-20-0), [18](#page-21-0)** 調 整 航 線 **[5](#page-8-0)** 攝 影 機紅燈 **[3](#page-6-0)** 速 度 **[3](#page-6-0)** 事件 聯 絡 人 **[4](#page-7-0)** 時間 設 定 **[18](#page-21-0)** 事件 通 知 **[4](#page-7-0)** 使用手冊 **[14](#page-17-0)** 收費, 避免 [6](#page-9-0) 睡眠模式 **[3](#page-6-0)** Smartphone Link **[11](#page-14-0) [–14](#page-17-0)** 連 線 **[11](#page-14-0) –[13](#page-16-0)** 停 用 通 話 **[13](#page-16-0)** 搜 尋 列 **[7](#page-10-0)** 天 氣 **[16](#page-19-0)** 雷達 **[16](#page-19-0)** 路況 **[16](#page-19-0)** 停 車 **[5,](#page-8-0) [7,](#page-10-0) [8](#page-11-0)** 上次 停車點 **[5](#page-8-0)** 通 話 **[12](#page-15-0), [13](#page-16-0)** 撥號 **[12](#page-15-0)** 記錄 **[13](#page-16-0)** 接聽 **[13](#page-16-0)** 聯絡人 **[13](#page-16-0)** 自家點 **[13](#page-16-0)** 通 知 **[4,](#page-7-0) [11](#page-14-0) –[13](#page-16-0)** TracBack **[16](#page-19-0)** TripAdvisor **[9](#page-12-0)** 圖示, 狀 態 列 **[3](#page-6-0)** USB, 中 斷 連 線 **[21](#page-24-0)** 衛 星 訊 號 取得 **[3](#page-6-0)** 檢 視 **[21](#page-24-0)** 位 置 **[8,](#page-11-0) [17](#page-20-0)** 撥 號 **[13](#page-16-0)** 儲 存 **[9](#page-12-0)** 地點 **[7](#page-10-0)** 目前 **[9](#page-12-0)** 搜 尋 **[7,](#page-10-0) [8](#page-11-0)** 已 模 擬 **[17](#page-20-0)** 最 近 搜 尋 **[9](#page-12-0)** 為 裝 置 充 電 **[18](#page-21-0), [20](#page-23-0)**

Wi ‑Fi **[18,](#page-21-0) [19](#page-22-0)** 我在哪裡? **[9](#page-12-0)** 吸附式固 定 座 **[20](#page-23-0)** 下個轉 彎 **[5](#page-8-0)** 顯 示 設 定 **[18](#page-21-0)** 行 程規劃 器 **[15](#page-18-0)** 行 程 資 訊, 檢 視 **[10](#page-13-0)** 興趣點 (POI) **[7](#page-10-0) – [9](#page-12-0)** 地點 **[7](#page-10-0) 尋找位置. [7](#page-10-0)–[9,](#page-12-0) [12](#page-15-0) 另請參閱 位置** 城 市 **[8](#page-11-0)** 地址 **[8](#page-11-0)** 交 叉路口 **[8](#page-11-0)** 座 標 **[8](#page-11-0)** 類 別 **[7](#page-10-0)** 疑 難排解 **[20](#page-23-0)** 音 量, 調 整 **[3](#page-6-0)** 音 訊, 特殊 警示點 **[18](#page-21-0)** 螢 幕 按 鈕 **[3](#page-6-0)** 油耗 耗<br> 站 **[9](#page-12-0)** 追 蹤 **[6](#page-9-0), [7](#page-10-0)** 語言 言鍵 盤 **[18](#page-21-0)** 語 音 **[18](#page-21-0)** 遭 竊, 避 免 **[20](#page-23-0)** 中 斷 連 線, Bluetooth 裝 置 **[14](#page-17-0)** 主動車 道 引 導 **[5](#page-8-0)** 轉 彎清單 **[5](#page-8-0)** 裝 置 保 養 **[20](#page-23-0)** 自 家 <sub>家點</sub><br>編輯位置 **[5](#page-8-0)** 撥 號 **[13](#page-16-0)** 電 話 號 碼 **[13](#page-16-0)** 返 回 **[5](#page-8-0)** 最 近 搜 尋 的 位 置 **[9](#page-12-0)** 座 標 **[8](#page-11-0)**

#### 六 劃

回復 設 定 **[18](#page-21-0)**

#### 七 劃

里 程 記 錄, 檢 視 **[10](#page-13-0)**

## 九劃

亮度 **[3](#page-6-0)**

## 十二劃

無限制道 路 導 航 **[6](#page-9-0)**

## 十 六 劃

螢 幕, 亮 度 **[3](#page-6-0)**

# support.garmin.com